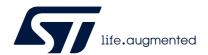

# UM2237 User manual

# STM32CubeProgrammer software description

### Introduction

STM32CubeProgrammer (STM32CubeProg) provides an all-in-one software tool to program STM32 devices in any environment: multi-OS, graphical user interface or command line interface, support for a large choice of connections (JTAG, SWD, USB, UART, SPI, CAN, I2C), with manual operation or automation through scripting.

This document details the hardware and software environment prerequisites, as well as the available STM32CubeProgrammer software features.

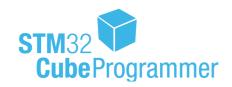

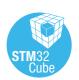

Contents UM2237

# **Contents**

| 1 | Gett | ing star                                                | rted                                              | 7  |
|---|------|---------------------------------------------------------|---------------------------------------------------|----|
|   | 1.1  | Syster                                                  | m requirements                                    | 7  |
|   | 1.2  | Installi                                                | ing STM32CubeProgrammer                           | 7  |
|   |      | 1.2.1                                                   | Linux install                                     | 7  |
|   |      | 1.2.2                                                   | Windows install                                   | 8  |
|   |      | 1.2.3                                                   | macOS install                                     | 8  |
|   |      | 1.2.4                                                   | DFU driver                                        | 8  |
|   |      | 1.2.5                                                   | ST-LINK driver                                    | 9  |
| 2 | STM  | 32Cube                                                  | Programmer user interface for MCUs                | 10 |
|   | 2.1  | Main window                                             |                                                   | 10 |
|   |      | 2.1.1                                                   | Main menu                                         | 10 |
|   |      | 2.1.2                                                   | Log panel                                         | 11 |
|   |      | 2.1.3                                                   | Progress bar                                      | 11 |
|   |      | 2.1.4                                                   | Target configuration panel                        | 12 |
|   | 2.2  | Memo                                                    | ry and file edition                               | 20 |
|   |      | 2.2.1                                                   | Reading and displaying target memory              | 20 |
|   |      | 2.2.2                                                   | Reading and displaying a file                     | 21 |
|   | 2.3  | Memo                                                    | ry programming and erasing                        | 22 |
|   |      | 2.3.1                                                   | Internal Flash memory programming                 | 22 |
|   |      | 2.3.2                                                   | External Flash memory programming                 | 23 |
|   |      | 2.3.3                                                   | Developing customized loaders for external memory | 25 |
|   | 2.4  | Option bytes                                            |                                                   |    |
|   | 2.5  | Automatic mode                                          |                                                   |    |
|   | 2.6  | STM32WB OTA programming                                 |                                                   |    |
|   |      | 2.6.1                                                   | USB dongle configuration                          | 32 |
|   |      | 2.6.2                                                   | OTA update procedure                              | 33 |
|   | 2.7  | In app                                                  | lication programming (IAP)                        | 37 |
|   | 2.8  | Flash the co-processor binary using graphical interface |                                                   |    |
|   |      | 2.8.1                                                   | Using JTAG                                        | 38 |
|   |      | 2.8.2                                                   | Using bootloader                                  |    |
|   | 2.9  | Serial wire viewer (SWV)                                |                                                   |    |
|   | 2.10 | DFU I                                                   | AP with custom PID and VID                        | 43 |

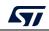

|   | 2.11 | SigFox        | ™ credentials                                     | 44   |  |
|---|------|---------------|---------------------------------------------------|------|--|
| 3 | STM  | 32Cube        | Programmer command line interface (CLI) for MCUs  | 46   |  |
|   | 3.1  | Comm          | and line usage                                    | 46   |  |
|   | 3.2  |               | c commands                                        |      |  |
|   | -    | 3.2.1         | Connect command                                   |      |  |
|   |      | 3.2.2         | Erase command                                     | 55   |  |
|   |      | 3.2.3         | Download command                                  | 56   |  |
|   |      | 3.2.4         | Download 32-bit data command                      | 56   |  |
|   |      | 3.2.5         | Download 64-bit data command                      | 57   |  |
|   |      | 3.2.6         | Read command                                      | 57   |  |
|   |      | 3.2.7         | Start command                                     | 58   |  |
|   |      | 3.2.8         | Debug commands                                    | 58   |  |
|   |      | 3.2.9         | List command                                      | 59   |  |
|   |      | 3.2.10        | QuietMode command                                 | 60   |  |
|   |      | 3.2.11        | Verbosity command                                 | 60   |  |
|   |      | 3.2.12        | Log command                                       | 61   |  |
|   |      | 3.2.13        | External loader command                           | 62   |  |
|   |      | 3.2.14        | External loader command with bootloader interface | 63   |  |
|   |      | 3.2.15        | Read unprotect command                            | 64   |  |
|   |      | 3.2.16        | TZ regression command                             | 64   |  |
|   |      | 3.2.17        | Option bytes command                              | 64   |  |
|   |      | 3.2.18        | Safety lib command                                | 64   |  |
|   |      | 3.2.19        | Secure programming SFI specific commands          | 68   |  |
|   |      | 3.2.20        | Secure programming SFIx specific commands         | 68   |  |
|   |      | 3.2.21        | HSM related commands                              | 70   |  |
|   |      | 3.2.22        | STM32WB specific commands                         | 71   |  |
|   |      | 3.2.23        | Serial wire viewer (SWV) command                  | 73   |  |
|   |      | 3.2.24        | Specific commands for STM32WL                     | 74   |  |
|   |      | 3.2.25        | SigFox credential commands                        | 76   |  |
| 4 | STM  | 32Cube        | Programmer user interface for MPUs                | 78   |  |
|   | 4.1  | 1 Main window |                                                   |      |  |
|   | 4.2  | Progra        | mming windows                                     | 79   |  |
| 5 | STM  | 32Cube        | Programmer CLI for MPUs                           | 80   |  |
|   | 5.1  |               | ole commands for STM32MP1                         |      |  |
|   |      |               | UM2237 Rev 14                                     | 3/93 |  |
|   |      |               | UIVIZZJ1 1\CV 14                                  | J/93 |  |

| 7 | Revi | sion his | story                               | 91 |
|---|------|----------|-------------------------------------|----|
| 6 | STM  | 32Cube   | Programmer C++ API                  | 90 |
|   | 5.2  | Secure   | e programming SSP specific commands | 87 |
|   |      | 5.1.16   | Display command                     | 87 |
|   |      | 5.1.15   | Write blob command                  | 87 |
|   |      | 5.1.14   | GetCertif command                   | 87 |
|   |      | 5.1.13   | Detach command                      | 87 |
|   |      | 5.1.12   | Programming SAFMEM command          | 86 |
|   |      | 5.1.11   | OTP programming                     | 86 |
|   |      | 5.1.10   | Log command                         | 84 |
|   |      | 5.1.9    | Verbosity command                   | 84 |
|   |      | 5.1.8    | QuietMode command                   |    |
|   |      | 5.1.7    | List command                        |    |
|   |      | 5.1.6    | Read partition command              |    |
|   |      | 5.1.5    | Start command                       |    |
|   |      | 5.1.4    | Flashing service                    |    |
|   |      | 5.1.3    | Download command                    |    |
|   |      | 5.1.2    | GetPhase command                    |    |
|   |      | 5.1.1    | Connect command                     | 80 |

UM2237 List of figures

# List of figures

| Figure 1.  | Deleting the old driver software                               | 8  |
|------------|----------------------------------------------------------------|----|
| Figure 2.  | STM32 DFU device with DfuSe driver                             | 9  |
| Figure 3.  | STM32 DFU device with STM32CubeProgrammer driver               | 9  |
| Figure 4.  | STM32CubeProgrammer main window                                | 10 |
| Figure 5.  | Expanded main menu                                             | 11 |
| Figure 6.  | ST-LINK configuration panel                                    | 12 |
| Figure 7.  | UART configuration panel                                       | 14 |
| Figure 8.  | USB configuration panel                                        | 15 |
| Figure 9.  | Target information panel                                       | 16 |
| Figure 10. | SPI configuration panel                                        | 17 |
| Figure 11. | CAN configuration panel                                        | 18 |
| Figure 12. | I2C configuration panel                                        | 19 |
| Figure 13. | Memory and file edition: Device memory tab                     | 20 |
| Figure 14. | Memory and file edition: Contextual menu                       | 21 |
| Figure 15. | Memory and file edition: File display                          | 21 |
| Figure 16. | Flash memory programming and erasing (internal memory)         | 22 |
| Figure 17. | Flash memory programming (external memory)                     | 24 |
| Figure 18. | Flash memory erasing (external memory)                         | 24 |
| Figure 19. | Option bytes panel                                             |    |
| Figure 20. | Automatic mode in Erasing & Programming window                 | 28 |
| Figure 21. | Automatic mode Log traces                                      | 29 |
| Figure 22. | Algorithm                                                      | 31 |
| Figure 23. | OTA update of STM32WB firmware through BLE connection          | 32 |
| Figure 24. | USB dongle programming (USB DFU mode) with STM32CubeProgrammer | 33 |
| Figure 25. | OTA updater window                                             | 34 |
| Figure 26. | Searching BLE devices                                          | 34 |
| Figure 27. | OTA device selection                                           | 35 |
| Figure 28. | Image file selection                                           | 36 |
| Figure 29. | OTA flashing                                                   | 36 |
| Figure 30. | OTA flashing completed                                         | 37 |
| Figure 31. | STM32Cube Programmer in IAP mode                               | 38 |
| Figure 32. | STM32CubeProgrammer API SWD connection                         | 39 |
| Figure 33. | Steps for firmware upgrade                                     | 39 |
| Figure 34. | Pop-up confirming successful firmware delete                   | 40 |
| Figure 35. | Pop-up confirming successful firmware upgrade                  | 40 |
| Figure 36. | Firmware upgrade steps using bootloader interface              | 41 |
| Figure 37. | SWV window                                                     |    |
| Figure 38. | Connect via USB DFU panel                                      | 43 |
| Figure 39. | Main window after the connection                               | 44 |
| Figure 40. | SigFox credentials                                             |    |
| Figure 41. | STM32CubeProgrammer: available commands                        | 47 |
| Figure 42. | Connect operation using RS232                                  | 50 |
| Figure 43. | Connect operation using USB                                    |    |
| Figure 44. | Connect operation using USB DFU options                        | 52 |
| Figure 45. | Connect operation using SWD debug port                         | 52 |
| Figure 46. | Connect operation using SPI port                               | 54 |
| Figure 47. | Connect operation using CAN port                               |    |
| Figure 48. | Connect operation using I2C port                               | 55 |

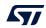

UM2237 Rev 14 5/93

List of figures UM2237

| Figure 49. | Download operation                             |
|------------|------------------------------------------------|
| Figure 50. | Read 32-bit operation                          |
| Figure 51. | The available serial ports list                |
| Figure 52. | Verbosity command                              |
| Figure 53. | Log command                                    |
| Figure 54. | Log file content                               |
| Figure 55. | Safety lib command                             |
| Figure 56. | Flash memory mapping                           |
| Figure 57. | Flash memory mapping example                   |
| Figure 58. | SWV command                                    |
| Figure 59. | Disable security                               |
| Figure 60. | Configure option bytes to their default values |
| Figure 61. | Example of -ssigfoxc command                   |
| Figure 62. | Example (1) of -wsigfoxc command               |
| Figure 63. | Example (2) of -wsigfoxc command               |
| Figure 64. | STM32CubeProgrammer main window                |
| Figure 65. | TSV programming window                         |
| Figure 66. | Connect operation using RS23281                |
| Figure 67. | Download operation                             |
| Figure 68. | TSV file format                                |
| Figure 69. | Log file content                               |
| Figure 70. | SSP successfully installed                     |

UM2237 Getting started

# 1 Getting started

This section describes the requirements and procedures to install the STM32CubeProgrammer software tool.

STM32CubeProgrammer supports STM32 32-bit MCUs based on Arm<sup>®</sup>(a) Cortex<sup>®</sup>-M processors and STM32 32-bit MPUs based on Arm<sup>®</sup> Cortex<sup>®</sup>-A processors.

# 1.1 System requirements

Supported operating systems and architectures:

- Linux<sup>®</sup> 64-bit
- Windows<sup>®</sup> 7/8/10 32-bit and 64-bit
- macOS<sup>®</sup> (minimum version OS X<sup>®</sup> Yosemite)

There is no need to install any Java™ SE Run Time Environment since version 2.6.0. The STM32CubeProgrammer runs with a bundled JRE available inside the downloaded package and no longer with the one installed on your machine.

Note: The bundled JRE is Liberica 8.0.265

The minimal supported screen resolution is 1024x768.

# 1.2 Installing STM32CubeProgrammer

This section describes the requirements and the procedure for the use of the STM32CubeProgrammer software. The setup also offers optional installation of the "STM32 trusted package creator" tool, used to create secure firmware files for secure firmware install and update. For more information, check *STM32 Trusted Package Creator tool software description* (UM2238), available on *www.st.com*.

#### 1.2.1 Linux install

If you are using a USB port to connect to the STM32 device, install the libusb1.0 package by typing the following command:

sudo apt-get install libusb-1.0.0-dev

To use ST-LINK probe or USB DFU to connect to a target, copy the rules files located under *Driver/rules* folder in /etc/udev/rules.d/ on Ubuntu ("sudo cp \*.\* /etc/udev/rules.d").

Note: libusb1.0.12 version or higher is required to run STM32CubeProgrammer.

To install the STM32CubeProgrammer tool, download and extract the zip package on your Linux machine from STM32CubeProg-Linux part number on the website and execute SetupSTM32CubeProgrammer-vx.y.z.linux, which guides you through the installation process.

arm

77

UM2237 Rev 14 7/93

a. Arm is a registered trademark of Arm Limited (or its subsidiaries) in the US and/or elsewhere.

Getting started UM2237

#### 1.2.2 Windows install

To install the STM32CubeProgrammer tool, download and extract the zip package from STM32CubeProg-Win-32bits or STM32CubeProg-Win-64bits for, respectively, Windows 32 bits and Windows 64 bits, and execute *SetupSTM32CubeProgrammer-vx.y.z.exe*, which guides you through the installation process.

#### 1.2.3 macOS install

To install the STM32CubeProgrammer tool, download and extract the zip package from STM32CubeProg-Mac part number on the website and execute SetupSTM32CubeProgrammer-vx.y.z.app, which guides you through the installation process.

Note: If the installation fails, launch it in CLI mode using the command ./SetupSTM32CubeProgrammer-

x.y.z.app/Contents/MacOs/SetupSTM32CubeProgrammer-x\_y\_z\_macos.

#### 1.2.4 DFU driver

If you are using the STM32 device in USB DFU mode, install the STM32CubeProgrammer's DFU driver by running the "STM32 Bootloader.bat" file. This driver is provided with the release package, it can be found in the DFU driver folder.

If you have the DFUSE driver installed on your machine, first uninstall it, then reboot the machine and run the previously mentioned ".bat" file. You must check the 'Delete the driver software for this device' option to avoid reinstalling the old driver when, later, a board is plugged in.

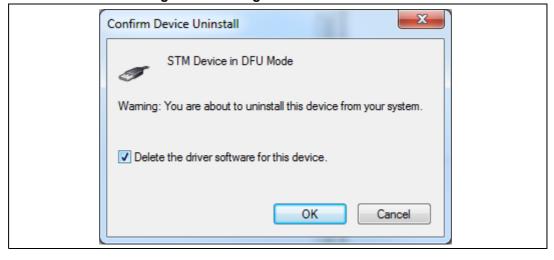

Figure 1. Deleting the old driver software

UM2237 Getting started

Figure 2. STM32 DFU device with DfuSe driver

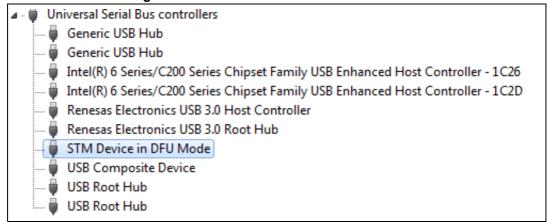

Figure 3. STM32 DFU device with STM32CubeProgrammer driver

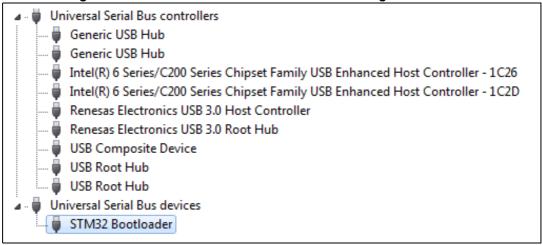

Note:

When using USB DFU interface or STLink interface on a Windows 7 PC, ensure that all USB 3.0 controller's drivers are up to date. Older versions of the drivers may have bugs that prevent access or cause connection problems with USB devices.

#### 1.2.5 ST-LINK driver

To connect to an STM32 device through a debug interface using ST-LINK/V2, ST-LINKV2-1 or ST-LINK-V3, install the ST-LINK driver by running the "stlink\_winusb\_install.bat" file. This driver is provided with the release package, it can be found under the "Driver/stsw-link009 v3" folder.

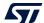

UM2237 Rev 14 9/93

# 2 STM32CubeProgrammer user interface for MCUs

#### 2.1 Main window

Figure 4. STM32CubeProgrammer main window

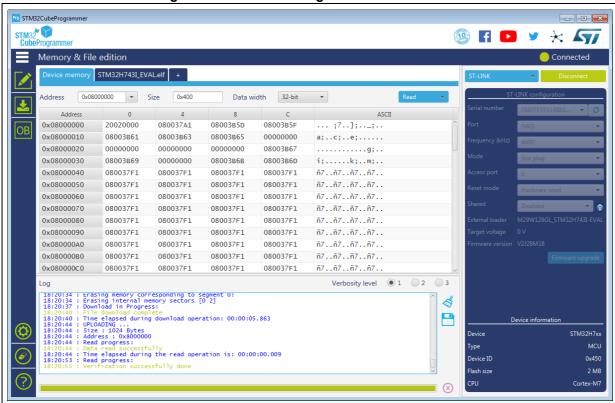

The main window is composed of the parts described in the following sections.

#### 2.1.1 Main menu

The Main menu allows the user to switch between the three main panels of the Memory and file edition, Memory programming and erasing, and Option byes tools.

By clicking on the Hamburger menu (the three-line button) on the top left corner, the Main menu expands and displays the textual description shown in *Figure 5*.

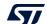

10/93 UM2237 Rev 14

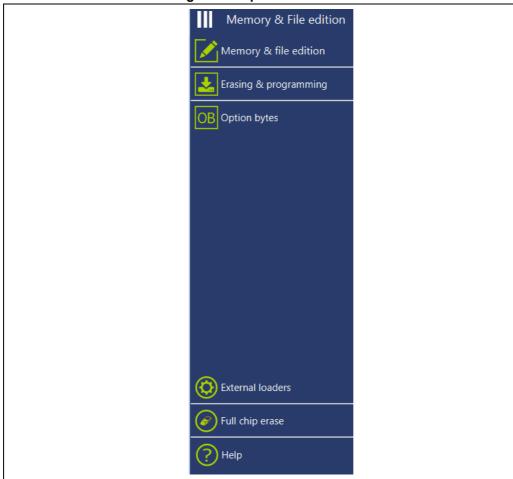

Figure 5. Expanded main menu

# 2.1.2 Log panel

Displays errors, warnings, and informational events related to the operations executed by the tool. The verbosity of the displayed messages can be refined using the verbosity radio buttons above the log text zone. The minimum verbosity level is 1, and the maximum is 3, in which all transactions via the selected interface are logged. All displayed messages are time stamped with the format "hh:mm:ss:ms" where "hh" is for hours, "mm" for minutes, "ss" for seconds and "ms" for milliseconds (in three digits).

On the right of the log panel there are two buttons, the first to clean the log, and the second to save it to a log file.

### 2.1.3 Progress bar

The progress bar visualizes the progress of any operation or transaction done by the tool (Read, Write, Erase...). You can abort any ongoing operation by clicking on the 'Stop' button in front of the progress bar.

4

UM2237 Rev 14 11/93

#### 2.1.4 Target configuration panel

This is the first panel to look at before connecting to a target. It allows the user to select the target interface; either the debug interface using ST-LINK debug probe or the bootloader interface over UART, USB, SPI, CAN or I2C.

The refresh button allows you to check the available interfaces connected to the PC. When this button is pressed while the ST-LINK interface is selected, the tool checks the connected ST-LINK probes and lists them in the Serial numbers combo box. If the UART interface is selected, it checks the available com ports of the PC, and lists them in the Port combo box. If the USB interface is selected, it checks the USB devices in DFU mode connected to the PC and lists them also in the Port combo box. Each interface has its own settings, they need to be set before connection.

#### **ST-LINK** settings

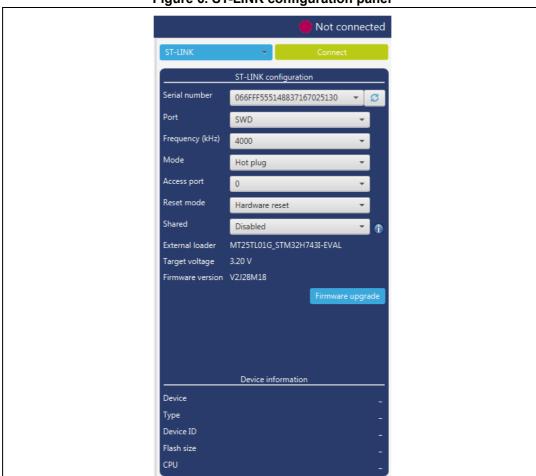

Figure 6. ST-LINK configuration panel

- **Serial number**: This field contains the serial numbers of all connected ST-LINK probes. The user can choose one of them, based on its serial number.
- Port: ST-LINK probe supports two debug protocols, JTAG and SWD.

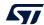

12/93 UM2237 Rev 14

Note: JTAG is not available on all embedded ST-LINK in the STM32 Nucleo or Discovery boards.

- Frequency: The JTAG or SWD clock frequency
- Access port: Selects the access port to connect to. Most of the STM32 devices have only one access port, which is Access port 0.

#### Mode:

- Normal: With 'Normal' connection mode, the target is reset then halted. The type
  of reset is selected using the 'Reset Mode' option.
- Connect Under Reset: This mode enables connection to the target using a reset vector catch before executing any instructions. This is useful in many cases, for example when the target contains a code that disables the JTAG/SWD pins.
- Hot Plug: Enables connection to the target without a halt or reset. This is useful for updating the RAM addresses or the IP registers while the application is running.

#### Reset mode:

- Software system reset: Resets all STM32 components except the Debug via the Cortex-M application interrupt and reset control register (AIRCR).
- Hardware reset: Resets the STM32 device via the nRST pin. The RESET pin of the JTAG connector (pin 15) must be connected to the device reset pin.
- Core reset: Resets only the core Cortex-M via the AIRCR.
- **Shared**: Enables shared mode allowing connection of two or more instances of STM32CubeProgrammer or other debugger to the same ST-LINK probe.
- **External loader**: Displays the name of the external memory loader selected in the "External loaders" panel accessible from the main menu (Hamburger menu).
- Target voltage: The target voltage is measured and displayed here.
- **Firmware version**: Displays the ST-LINK firmware version. The Firmware upgrade button allows you to upgrade the ST-LINK firmware.

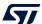

UM2237 Rev 14 13/93

#### **UART** settings

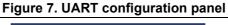

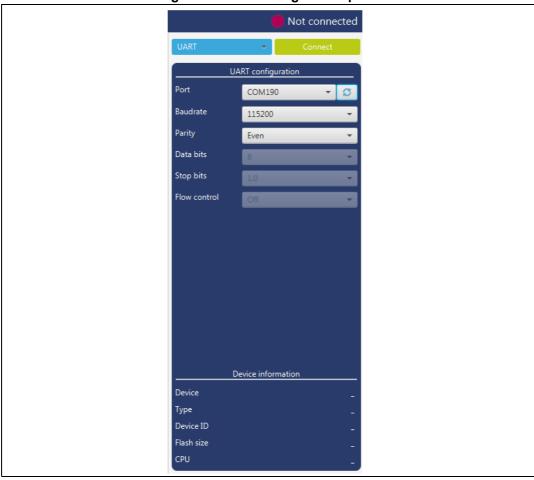

Port: Selects the com port to which the target STM32 is connected. Use the refresh button to recheck the available com port on the PC.

Note:

The STM32 must boot in bootloader mode using boot pins and/or the option bits. Check "STM32 microcontroller system memory boot mode" (AN2606), available on www.st.com, for more information on the STM32 bootloader.

- Baudrate: Selects the UART baud rate.
- Parity: Selects the parity (even, odd, none). Must be 'even' for all STM32 devices.
- Data bits: Must be always 8. Only 8-bit data is supported by the STM32.
- Stop bits: Must be always 1. Only 1-bit stop bit is supported by the STM32.
- Flow control: Must be always off.

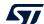

#### **USB** settings

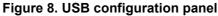

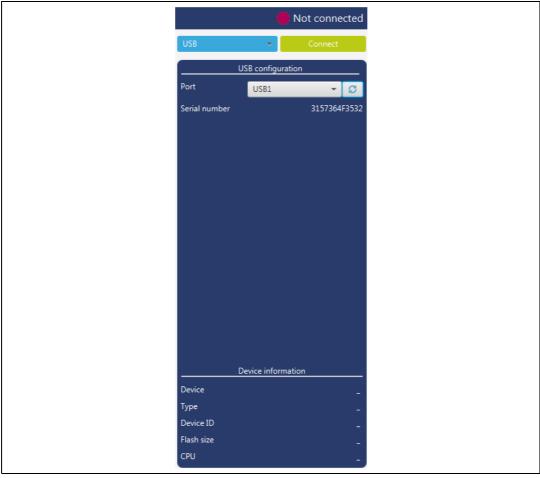

 Port: Selects the USB devices in DFU mode connected to the PC. You can use the refresh button to recheck the available devices.

Note:

The STM32 must boot in bootloader mode using boot pins and/or the option bits. Check the AN2606, available on www.st.com, for more information on the STM32 bootloader.

Once the correct interface settings are set, click on the 'Connect' button to connect to the target interface. If the connection succeeds, it is shown in the indicator above the button, which turns to green.

Once connected, the target information is displayed in the device information section below the settings section, which is then disabled as in *Figure 9*.

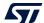

UM2237 Rev 14 15/93

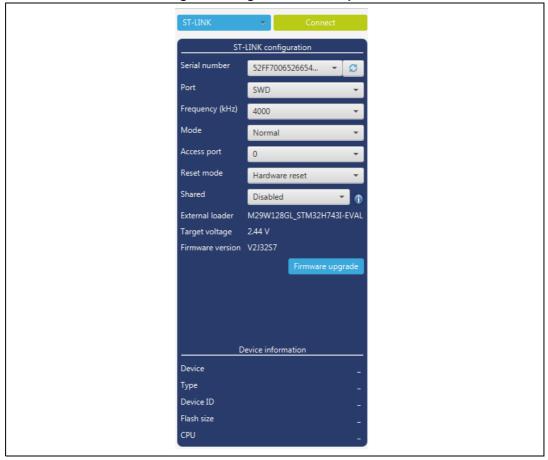

Figure 9. Target information panel

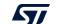

#### **SPI** settings

Figure 10. SPI configuration panel

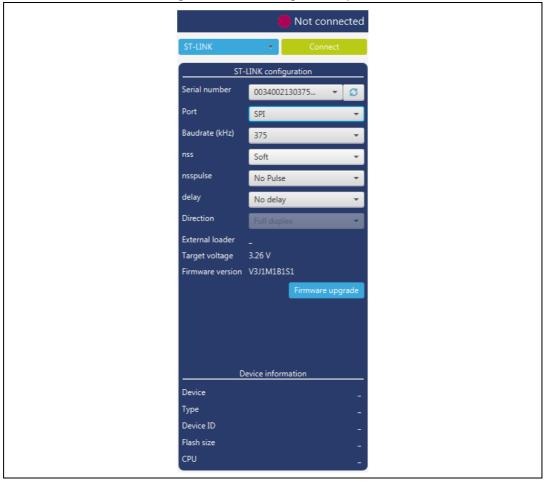

- **Serial number**: This field contains the serial numbers of all connected ST-LINK-V3 probes in case of use of SPI bootloader.
- Port: Selects the SPI devices connected to the PC. You can use the refresh button to recheck the available devices.
- Baudrate: Selects the SPI baud rate.
- **nss**: Slave Select software or hardware.
- **nsspulse**: the Slave Selection signal can operate in a pulse mode where the master generates pulses on nss output signal between data frames for a duration of one SPI clock period when there is a continuous transfer period.
- Delay: used to insert a delay of several microseconds between data.
- Direction: Must be always Full-duplex, both data lines are used and synchronous data flows in both directions.

4

UM2237 Rev 14 17/93

#### **CAN** settings

Figure 11. CAN configuration panel

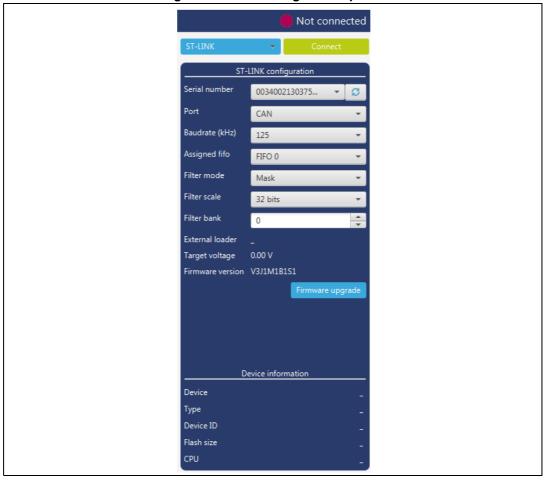

- Serial number: This field contains the serial numbers of all connected ST-LINK-V3 probes in case to use CAN bootloader.
- Port: Selects the CAN devices connected to the PC. You can use the refresh button to recheck the available devices.
- Baudrate: Selects the CAN baud rate.
- Assigned FIFO: Selects the receive FIFO memory to store incoming messages.
- Filter mode: Selects the type of the filter, MASK or LIST.
- Filter scale: Selects the width of the filter bank, 16 or 32 bits.
- Filter bank: Values between 0 and 13, to choose the filter bank number.

18/93 UM2237 Rev 14

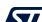

#### **I2C** settings

Figure 12. I2C configuration panel

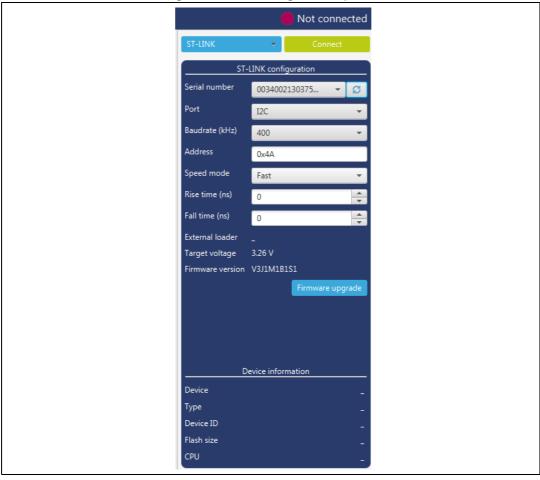

- **Serial number**: This field contains the serial numbers of all connected ST-LINK-V3 probes in case to use I2C bootloader.
- **Port**: Selects the I2C devices connected to the PC. You can use the refresh button to recheck the available devices.
- Baudrate: Selects the I2C baud rate.
- Address: Adds the address of the slave bootloader in hex format.
- Speed mode: Selects the speed mode of the transmission Standard or Fast.
- Rise time: Chooses values according to Speed mode, 0-1000 (STANDARD), 0-300 (FAST).
- **Fall time**: Chooses values according to Speed mode, 0-300 (STANDARD), 0-300 (FAST).

4

UM2237 Rev 14 19/93

# 2.2 Memory and file edition

The Memory and file edition panel allows the user to read and display target memory and file contents.

# 2.2.1 Reading and displaying target memory

Figure 13. Memory and file edition: Device memory tab

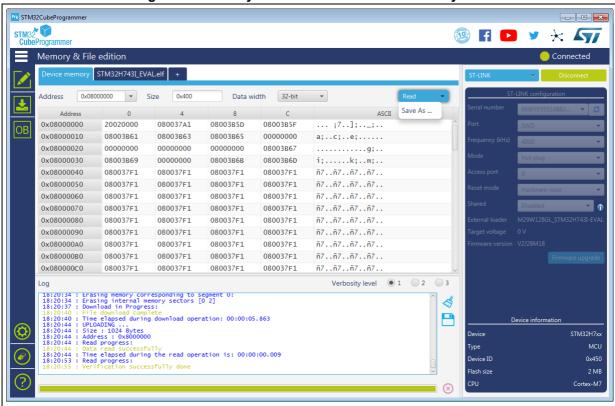

After target connection, you can read the STM32 target memory using this panel. To do this, specify the address and the size of the data to be read, then click on the Read button in the top-left corner. Data can be displayed in different formats (8-, 16- and 32-bit) using the 'Data width' combo box.

You can also save the device memory content in .bin, .hex or .srec file using the "Save As..." menu from the tab contextual menu or the action button.

You can open multiple device memory tabs to display different locations of the target memory. To do this, just click on the "+" tab to display a contextual menu that allows you to add a new "Device memory" tab, or to open a file and display it in a "File" tab:

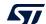

20/93 UM2237 Rev 14

Memory & File edition Open file Address 0x08000000 Data width Address 0 Open memory tak 8 0x08000000 FFFFFF **FFFFFFF FFFFFFF** <u>ӱӱӱӱӱӱӱӱӱӱӱӱӱӱӱ</u>ӱӱ 0x08000010 FFFFFFF FFFFFFF FFFFFFF FFFFFFF **уууууууууууууууу**уууу

Figure 14. Memory and file edition: Contextual menu

#### 2.2.2 Reading and displaying a file

To open and display a file, just click on the "+" and select 'Open File' menu, as illustrated in *Figure 14*.

The file formats supported are binary files (.bin), ELF files (.elf, .axf, .out), Intel hex files (.hex) and Motorola S-record files (.Srec).

Once the file is opened and parsed, it is displayed in a dedicated tab with its name, as illustrated in *Figure 15*. The file size is displayed in the 'Size' field, and the start address of hex, srec or ELF files, is displayed in the 'Address' field, for a binary file it is 0.

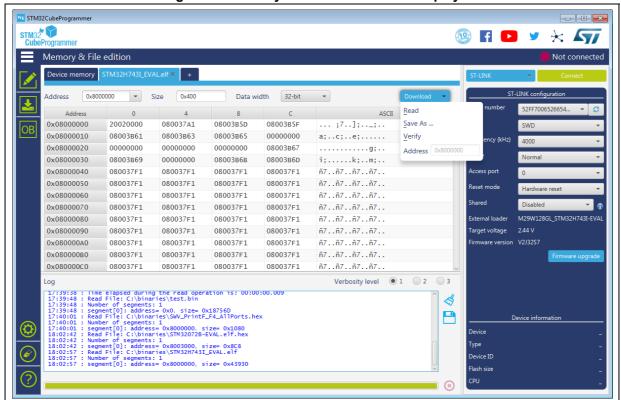

Figure 15. Memory and file edition: File display

UM2237 Rev 14

21/93

The address field can be modified to display the file content starting from an offset. Using the tab contextual menu or the action button, you can download the file using "Download" button/menu. For a binary file you need to specify the download address in the "Address" menu. You can verify if the file is already downloaded using the "Verify" menu, and also save it in another format (.bin, .hex or .srec).

As for the 'Device memory' tab, you can display the file memory content in different formats (8-, 16- and 32-bit) using the 'Data width' combo box.

# 2.3 Memory programming and erasing

This panel is dedicated to Flash memory programming and erasing operations.

# 2.3.1 Internal Flash memory programming

Figure 16. Flash memory programming and erasing (internal memory)

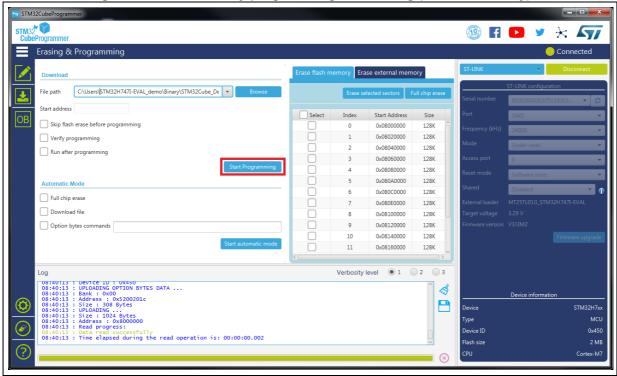

#### Memory erasing

Once connected to a target, the memory sectors are displayed in the right-hand panel showing the start address and the size of each sector. To erase one or more sectors, select them in the first column and then click on the 'Erase selected sectors' button.

The 'Full chip erase' button erases the whole Flash memory.

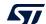

22/93 UM2237 Rev 14

#### **Memory programming**

To program a memory execute the following steps:

- 1. Click on the browse button and select the file to be programmed. The file format supported are binary files (.bin), ELF files (.elf, .axf, .out), Intel hex files (.hex) and Motorola S-record files (.Srec).
- 2. In case of programming a binary file, the address must be set.
- 3. Select the programming options:
  - Verify after programming: Read back the programmed memory and compare it byte per byte with the file.
  - Skip Flash erase before programming: if checked, the memory is not erased before programming. This option must be checked only when you are sure that the target memory is already erased.
  - Run after programming: Start the application just after programming.
- 4. Click on the 'Start programming' button to start programming.

The progress bar on the bottom of the window shows the progress of the erase and programming operations.

#### 2.3.2 External Flash memory programming

To program an external memory connected to the microcontroller via any of the available interfaces (e.g. SPI, FMC, FSMC, QSPI, OCTOSPI) you need an external loader.

STM32CubeProgrammer is delivered with external loaders for most available STM32 Evaluation and Discovery boards available under the "bin/ExternalLoader" directory. If you need to create a new external loader, see *Section 2.3.3* for more details.

To program an external memory, select one or more external loaders from the "ExternalLoader" panel to be used by the tool to read, program, or erase external memories as shown in *Figure 17*. Once selected, the external loader(s) is (are) used for any memory operation in its (their) memory range.

The "External flash erasing" tab on the right of the "Erasing and Programming" panel displays the memory sectors for each selected loader, and enables sector or full-chip erase, as shown in *Figure 18*.

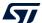

UM2237 Rev 14 23/93

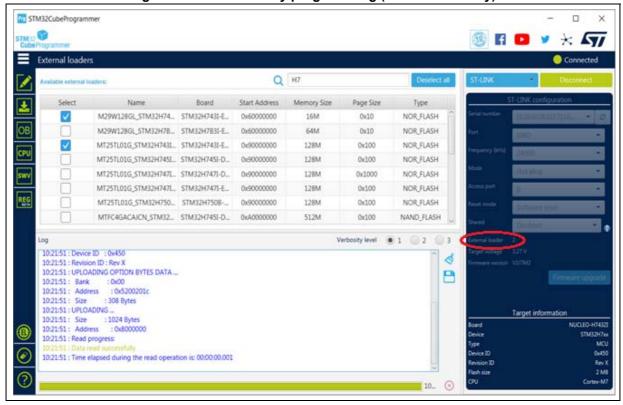

Figure 17. Flash memory programming (external memory)

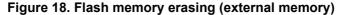

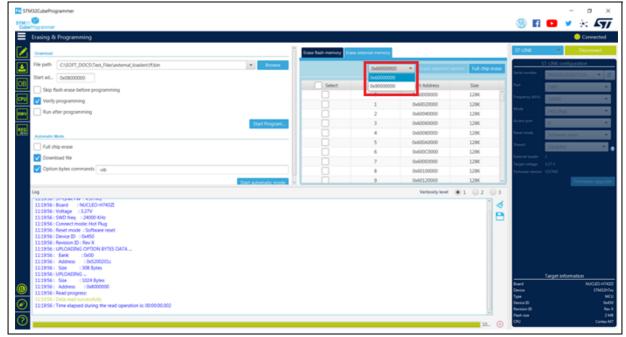

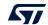

# 2.3.3 Developing customized loaders for external memory

Based on the examples available under the "bin/ExternalLoader" directory, users can develop their custom loaders for a given external memory. These examples are available for three toolchains: MDK-ARM™, EWARM and TrueSTUDIO<sup>®</sup>. The development of custom loaders can be performed using one of these toolchains, keeping the same compiler/linker configurations, as in the examples.

The external Flash programming mechanism is the same used by the STM32 ST-LINK utility tool. Any Flash loader developed to be used with the ST-LINK utility is compatible with the STM32CubeProgrammer tool, and can be used without any modification.

To create a new external memory loader, follow the steps below:

- 1. Update the device information in *StorageInfo* structure in the *Dev\_Inf.c* file with the correct information concerning the external memory.
- 2. Rewrite the corresponding functions code in the *Loader\_Src.c* file.
- 3. Change the output file name.

Note: Some functions are mandat

Some functions are mandatory and cannot be omitted (see the functions description in the Loader\_Src.c file).

Linker or scatter files must not be modified.

After building the external loader project, an ELF file is generated. The extension of the ELF file depends upon the used toolchain (.axf for Keil, .out for EWARM and .elf for TrueSTUDIO or any gcc-based toolchain).

The extension of the ELF file must be changed to '.stldr' and the file must be copied under the "bin/ExternalLoader" directory.

#### Loader Src.c file

Developing an external loader for a memory, based on a specific IP requires the following functions:

Init function

The Init function defines the used GPIO pins connecting the external memory to the device, and initializes the clock of the used IPs.

Returns 1 if success, and 0 if failure.

int Init (void)

Write function

The Write function programs a buffer defined by an address in the RAM range.

Returns 1 if success, and 0 if failure.

int Write (uint32\_t Address, uint32\_t Size, uint8\_t\* buffer)

• SectorErase function

The **SectorErase** function erases the memory specified sectors.

Returns 1 if success, and 0 if failure.

int SectorErase (uint32\_t StartAddress, uint32\_t EndAddress)

Where "StartAddress" equals the address of the first sector to be erased and "EndAddress" equals the address of the end sector to be erased.

Note: This function is not used in case of an external SRAM loader.

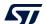

UM2237 Rev 14 25/93

It is imperative to define the functions mentioned above in an external loader. They are used by the tool to erase and program the external memory. For instance, if the user clicks on the program button from the external loader menu, the tool performs the following actions:

- Automatically calls the Init function to initialize the interface (QSPI, FMC ...) and the Flash memory
- Calls SectorErase() to erase the needed Flash memory sectors
- Calls the Write() function to program the memory

In addition to these functions, you can also define the functions below:

Read function

The **Read** function is used to read a specific range of memory, and returns the reading in a buffer in the RAM.

Returns 1 if success, and 0 if failure.

```
int Read (uint32_t Address, uint32_t Size, uint16_t* buffer)
```

Where "Address" = start address of read operation, "Size" is the size of the read operation and "buffer" is the pointer to data read.

Note:

For QSPI / OSPI (Quad-SPI / Octo-SPI) memories, the memory mapped mode can be defined in the Init function; in that case the Read function is useless since the data can be read directly from JTAG/SWD interface.

Verify function

The **Verify** function is called when selecting the "verify while programming" mode. This function checks if the programmed memory corresponds to the buffer defined in the RAM. It returns an uint64 defined as follows:

```
Return value = ((checksum<<32) + AddressFirstError)</pre>
```

where "AddressFirstError" is the address of the first mismatch, and "checksum" is the checksum value of the programmed buffer

```
uint64_t Verify (uint32_t FlashAddr, uint32_t RAMBufferAddr,
uint32_t Size)
```

MassErase function

The MassErase function erases the full memory.

Returns 1 if success, and 0 if failure.

```
int MassErase (void)
```

A Checksum function

All the functions described return 1 in case of a successful operation, and 0 in case of a fail.

#### Dev Inf.c file

The StorageInfo structure defined in this file provides information on the external memory. An example of the type of information that this structure defines is given below:

5

```
0x00100000, // Device Size in Bytes (1MBytes/8Mbits)
0x00004000, // Programming Page Size 16KBytes
0xFF, // Initial Content of Erased Memory

// Specify Size and Address of Sectors (view example below)
0x00000004, 0x00004000, // Sector Num : 4 ,Sector Size: 16KBytes
0x00000001, 0x00010000, // Sector Num : 1 ,Sector Size: 64KBytes
0x00000007, 0x00020000, // Sector Num : 7 ,Sector Size: 128KBytes
0x00000000, 0x000000000,
};
```

# 2.4 Option bytes

The option bytes panel allows the user to read and display target option bytes grouped by categories. The option bits are displayed in tables with three columns containing the bit(s) name, value and a description of the impact on the device.

The user can modify the values of these option bytes by updating the value fields, then clicking on the apply button, which programs and then verifies that the modified option bytes are correctly programmed. The user can click at any time on the read button, to read and refresh the displayed option bytes.

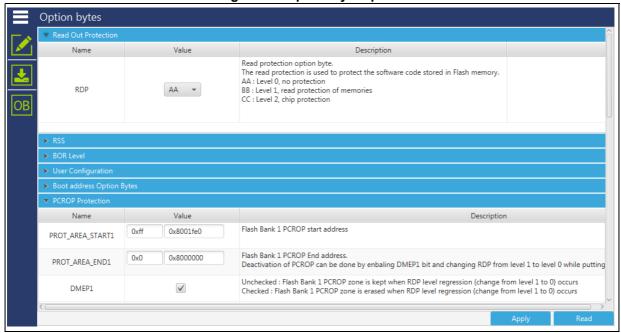

Figure 19. Option bytes panel

For more details, refer to the option bytes section in the Flash memory programming manual and reference manual available from <a href="https://www.st.com">www.st.com</a>.

UM2237 Rev 14 27/93

#### 2.5 Automatic mode

The Automatic mode feature shown in Erasing & Programming window (see *Figure 20*) allows the user to program and configure STM32 devices in loop. Allowed actions:

- Full chip erase: erase all the Flash memory
- Download file: activate and set programming options from Download section:
  - File path
  - Start address
  - Skip flash erase before programming
  - Verify programming
  - Run after programming
- Option bytes commands: configure the device by setting option bytes command line

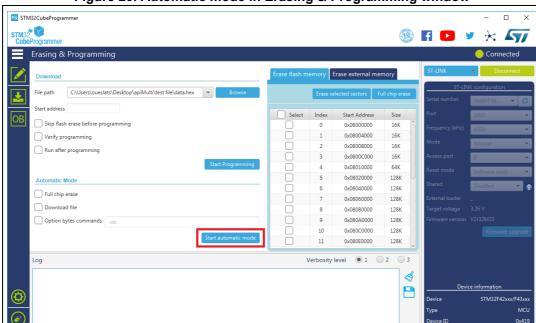

Figure 20. Automatic mode in Erasing & Programming window

All automatic mode traces are indicated in the Log panel (see *Figure 21*) to show the process evolution and user intervention messages.

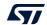

2 MB

28/93 UM2237 Rev 14

Log

10:06:28 : Starting Automatic Mode...
10:06:29 : Memory Programming ...
10:06:29 : Opening and parsing file: data.hex
10:06:29 : File : data.hex
10:06:29 : Size : 3853 Bytes
10:06:29 : Sating memory corresponding to segment 0:
10:06:29 : Erasing internal memory sector 0
10:06:29 : Erasing internal memory sector 0
10:06:29 : Erasing internal memory sector 0
10:06:29 : File download complete
10:06:29 : Time elapsed during download operation: 00:00:00.363
10:06:29 : Verifying ...
10:06:29 : Please disconnect device n:1 and connect the next...
10:06:35 : Connection to device 0x419 is lost
10:06:41 : Automatic Mode is stopped.

Figure 21. Automatic mode Log traces

#### **Graphical guide**

- Connection to a first target must be established before performing automatic mode to collect connection parameters values associated to all next devices.
- If the Download file is checked, the system takes all Download file options in consideration, otherwise any Download option is performed.
- If the Option bytes commands is checked, the text field is activated, then the user can
  insert option bytes commands (like CLI commands), and make sure that there are no
  white spaces at the beginning:
  - -ob [OptionByte=value] [OptionByte=value] ...
- Example of Option bytes command: "-ob BOR\_LEV=0 nBOOT0=1"
- If the Start automatic mode button is pressed, the system enters in a loop, until a system stop is called.
- While the automatic mode is in execution state, all graphical objects are disabled.
- The user can stop the process at any preferred time by pressing cancel button or stop automatic mode button.

4

UM2237 Rev 14 29/93

#### Log messages

- "Starting Automatic Mode..."
   Indicates that the system entered successfully in automatic process.
- "More than one ST-LINK probe detected! Keep only one ST-LINK probe!"
   The automatic mode cannot be used if more than one ST-LINK probe is connected to the computer when using JTAG/SWD interfaces. A message is displayed to prevent the user and ask him to keep only one ST-LINK probe connected to continue using this mode.
- "More than one ST-LINK Bridge detected! Keep only one ST-LINK Bridge!" The automatic mode cannot be used if more than one ST-LINK bridge is connected to the computer when using bootloader interface SPI/CAN/I<sup>2</sup>C interfaces. A message is displayed to prevent the user and ask him to keep only one ST-LINK bridge connected to continue using this mode.
- "More than one ST-LINK USB DFU detected! Keep only one USB DFU!"

  The automatic mode cannot be used if more than one USB DFU is connected to the computer when using USB bootloader interface. A message is displayed to prevent the user and ask him to keep only one USB DFU connected to continue using this mode.
- "More UART ports detected than last connection!"
   In the first connection time the automatic mode calculates the number of the available Serial ports and put it as a reference to detect correctly that we use only one port UART for STM32 device.
- "Please disconnect device and connect the next..."
   If the system finishes the first process, and whatever the result, disconnect the current device to prepare the second device connection.
- "Waiting for device..."
  - Once the connection to the previous device is correctly lost, the system keeps searching for a new device.
- "Automatic Mode is stopped."
   Indicates that there is a required cancel and the system stops the process.

47/

Connected target **STLINK** DFU **UART** SPI CAN I2C Start Read STLINK / UART / USB port numbers N > 1 N = 1 N = 0Error Checked Full chip erase Full chip erase Stop Checked No Download file Skip erase Checked No Stop Sector erase <OB commands Download file No Option bytes Checked programming Verify Stop No Verify after programming Disconnect Checked Run No Start Stop Waiting Stop MS51811V1

Figure 22. Algorithm

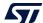

## 2.6 STM32WB OTA programming

Over-the-air (OTA) programming mode in STM32CubeProgrammer tool allows the user to transfer data from a device to a remote device through a Bluetooth<sup>®</sup> Low Energy (BLE) connection.

The STM32CubeProgrammer tool is communicating with a BLE using an STM32WB dongle or a Nucleo board configured in HCI transparent mode as shown in *Figure 23*.

The implementation example does not include security in the transfer process. It is expected that users change their loader, or the application to perform the security verification based on the customer requirements.

It is not possible to load the BLE stack.

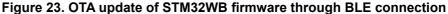

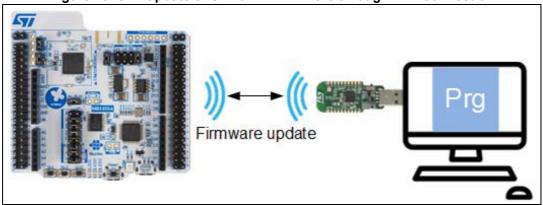

The target board to be programmed need to be running the OTA loader. When the user application is running in normal mode, the OTA loader is not active, and the OTA service is not available. To perform OTA transfer the application needs to reboot the device in OTA mode.

#### 2.6.1 USB dongle configuration

The USB dongle provided with the Nucleo STM32WB package is configured in "transparent mode" for this purpose. Open and compile, within STM32Cube\_FW\_WB package available on <a href="https://www.st.com">www.st.com</a>, the project

~\Projects\NUCLEO-WB55.USBDongle\Applications\BLE\ble transparent mode vcp.

The USB dongle can be easily programmed in USB-DFU mode with STM32CubeProgrammer (version 2.0 and above) tool using USB DFU mode.

Ty/

To access DFU mode, move the BOOT0 switch to 1 (to the right in *Figure 24*). Once programmed, move back the BOOT0 switch to 0 (to the left in *Figure 24*).

Figure 24. USB dongle programming (USB DFU mode) with STM32CubeProgrammer

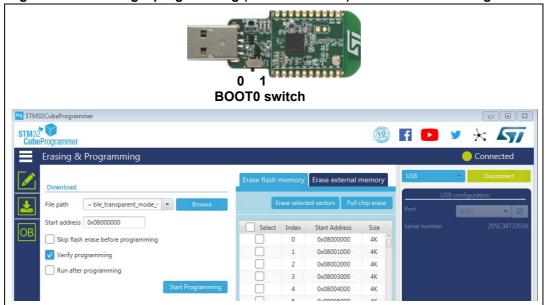

For more information on how to configure the source board in HCI transparent mode and the target board in OTA loader mode, check AN5247, available on *www.st.com*.

### 2.6.2 OTA update procedure

The OTA function is available in the target interface combo box in the configuration panel. Select the OTA interface and click the connect button.

If the connected STM32WB board is configured in HCI transparent mode, the OTA updater window is displayed.

57

UM2237 Rev 14 33/93

OTA Updater

SEARCH FOR DEVICES

Advertising filter

Select device

Image base address (hex)

Dx7000

Image file path

BROWSE

Figure 25. OTA updater window

The first operation is to find the target device. The tool needs to perform a scan of BLE devices and list all those with OTA capabilities.

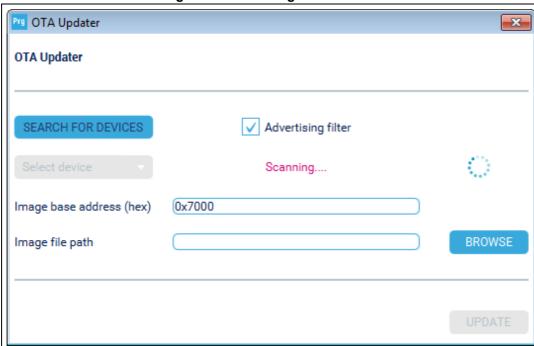

Figure 26. Searching BLE devices

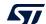

34/93 UM2237 Rev 14

The tool provides an advertising filter to refine the search procedure with advertising message.

To start search, click on the 'SEARCH FOR DEVICES' button. If Advertising filter is not checked, all BLE devices are listed, even if not compatible for OTA. It is recommended to check the Advertising filter option to list only devices with ST OTA information.

Figure 27. OTA device selection

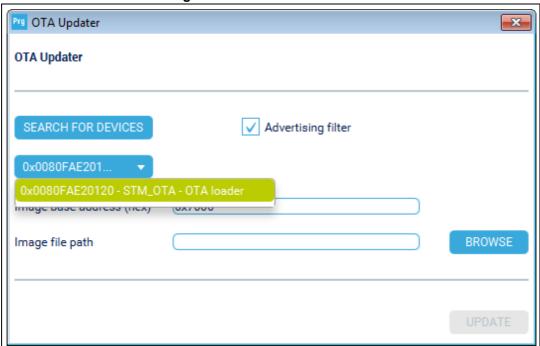

The picklist displays the list of detected boards:

- for devices with BLE characteristic: BLE address Device name OTA enabled
- for devices already in OTA mode: BLE address Device name OTA loader

The image base address is the place where the binary file must be stored on the target device. It is an hexadecimal value, and must be a multiple of 0x1000 to match with Flash memory sector.

After selecting a device, click on "BROWSE" to select the binary file you want to program. Once selected the right path to the binary file click on "UPDATE".

UM2237 Rev 14 35/93

Figure 28. Image file selection

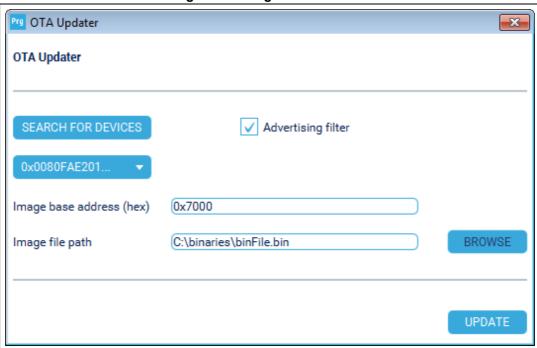

The progress of Flash memory programming (flashing) is indicated by a bar.

Figure 29. OTA flashing

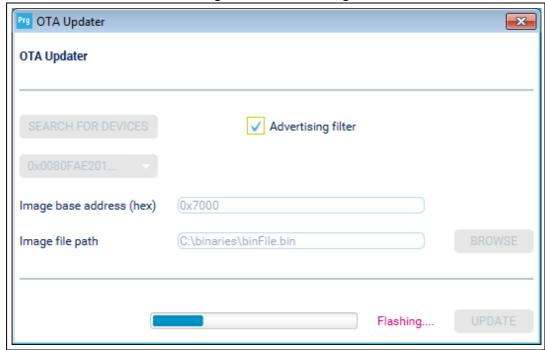

Once the flashing is done, the target device reboots and starts the loaded application.

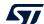

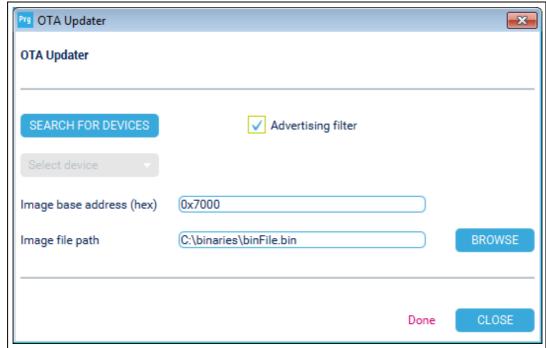

Figure 30. OTA flashing completed

For this feature STM32CubeMon-RF tool is called by STM32CubeProgrammer to perform OTA.

# 2.7 In application programming (IAP)

STM32CubeProgrammer supports IAP only with USB DFU connection mode. When USB connection is chosen and the boot is from Flash memory, STM32CubeProgrammer detects the IAP like DFU bootloader and after connection an IAP message appears in the log panel.

Note: Option byte and sector erase are not available with IAP.

Sample IAPs are available in CubeFW on www.st.com.

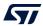

UM2237 Rev 14 37/93

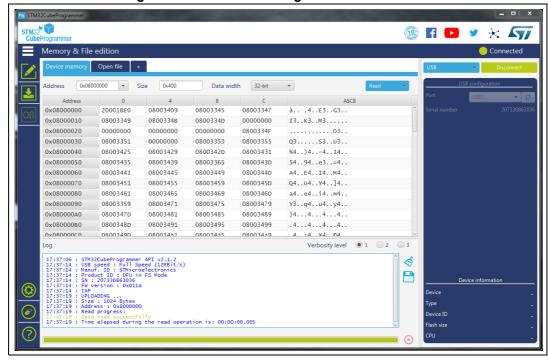

Figure 31. STM32Cube Programmer in IAP mode

## 2.8 Flash the co-processor binary using graphical interface

## 2.8.1 Using JTAG

- 1. Use STM32CubeProgrammer (version 2.4 or higher), see *Figure 32*
- 2. Access the SWD interface, see Figure 33
- 3. Delete the current wireless stack, see Figure 34
- 4. Upgrade the FUS version the same way you would download the stack when there is not an updated FUS version
- 5. Download the new FUS
- Download the new wireless stack (pop-up must appear to ensure successful upgrade), see Figure 35

47/

38/93 UM2237 Rev 14

STM32CubeProgrammer

Wemory & File edition

Memory & File edition

Not connected

ST-LINK

Connect

ST-LINK

Connect

ST-LINK

Connect

ST-LINK

Connect

ST-LINK

Connect

ST-LINK

Connect

ST-LINK

Connect

ST-LINK

Connect

ST-LINK

Connect

ST-LINK

Connect

ST-LINK

Connect

ST-LINK

Connect

ST-LINK

Connect

ST-LINK

Connect

ST-LINK

Connect

ST-LINK

Connect

ST-LINK

Connect

ST-LINK

Connect

ST-LINK

Connect

ST-LINK

Connect

ST-LINK

Connect

ST-LINK

Connect

ST-LINK

Connect

ST-LINK

Connect

ST-LINK

Connect

ST-LINK

Connect

ST-LINK

Connect

ST-LINK

Connect

ST-LINK

Connect

ST-LINK

Connect

ST-LINK

Connect

ST-LINK

Connect

ST-LINK

Connect

ST-LINK

Connect

ST-LINK

Connect

ST-LINK

Connect

ST-LINK

Connect

ST-LINK

Connect

ST-LINK

Connect

ST-LINK

Connect

ST-LINK

Connect

ST-LINK

Connect

ST-LINK

Connect

ST-LINK

Connect

ST-LINK

Connect

ST-LINK

Connect

ST-LINK

Connect

ST-LINK

Connect

ST-LINK

Connect

ST-LINK

Connect

ST-LINK

Connect

ST-LINK

Connect

ST-LINK

Connect

ST-LINK

Connect

ST-LINK

Connect

ST-LINK

Connect

ST-LINK

Connect

ST-LINK

Connect

ST-LINK

Connect

ST-LINK

Connect

ST-LINK

Connect

ST-LINK

Connect

ST-LINK

Connect

ST-LINK

Connect

ST-LINK

Connect

ST-LINK

Connect

ST-LINK

Connect

ST-LINK

Connect

ST-LINK

Connect

ST-LINK

Connect

ST-LINK

Connect

ST-LINK

Connect

ST-LINK

Connect

ST-LINK

Connect

ST-LINK

Connect

ST-LINK

Connect

ST-LINK

Connect

ST-LINK

Connect

ST-LINK

Connect

ST-LINK

Connect

ST-LINK

Connect

ST-LINK

Connect

ST-LINK

Connect

ST-LINK

Connect

ST-LINK

ST-LINK

Connect

ST-LINK

Connect

ST-LINK

Connect

ST-LINK

ST-LINK

Connect

ST-LINK

ST-LINK

ST-LINK

ST-LINK

ST-LINK

ST-LINK

ST-LINK

ST-LINK

ST-LINK

ST-LINK

ST-LINK

ST-LINK

ST-LINK

ST-LINK

ST-LINK

ST-LINK

ST-LINK

ST-LINK

ST-LINK

ST-LINK

ST-LINK

ST-LINK

ST-LINK

ST-LINK

ST-LINK

ST-LINK

ST-LINK

ST-LINK

ST-LINK

ST-LINK

ST-LINK

ST-LINK

ST-LINK

ST-LINK

ST-LINK

ST-LINK

ST-LINK

ST-LINK

ST-LINK

ST-LINK

ST

Figure 32. STM32CubeProgrammer API SWD connection

Figure 33. Steps for firmware upgrade

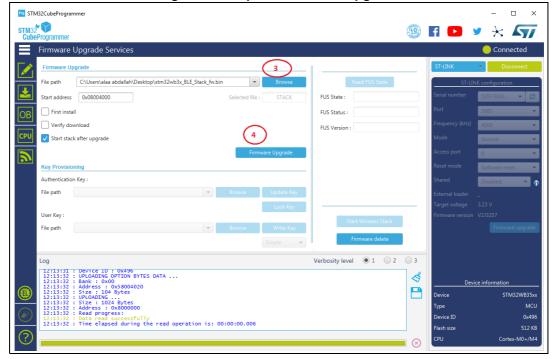

UM2237 Rev 14 39/93

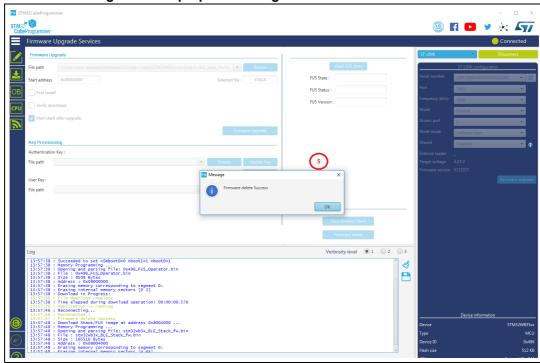

Figure 34. Pop-up confirming successful firmware delete

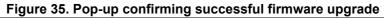

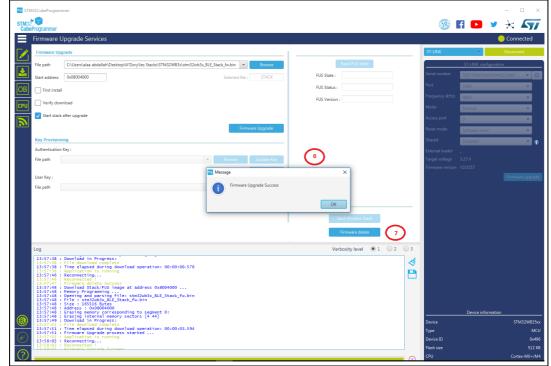

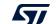

40/93 UM2237 Rev 14

## 2.8.2 Using bootloader

- 1. Use STM32 CubeProgrammer (version 2.4.0 or higher)
- 2. Access the bootloader USB interface (system Flash memory)
- 3. Delete the current wireless stack
- 4. Read and upgrade the FUS version
- 5. Download the new FUS the same way you would download the stack when there is not an updated FUS version
- 6. Download the new wireless stack

Note: Provisioning section is only for users who already have a key to be implemented.

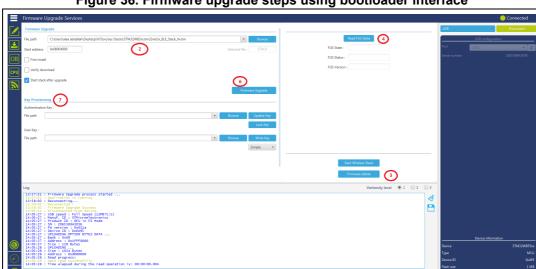

Figure 36. Firmware upgrade steps using bootloader interface

For complete documentation on STM32WBxx products visit the dedicated pages on <a href="https://www.st.com">www.st.com</a>.

# 2.9 Serial wire viewer (SWV)

The serial wire viewer window (see *Figure 37*) displays the printf data sent from the target through SWO. It displays useful information on the running firmware.

Note: The serial wire viewer is only available through SWD interface.

Before starting to receive SWO data, the user has to specify the exact target System clock frequency (in MHz) to allow the tool to correctly configure the ST-LINK and the target for the correct SWO frequency. The "Stimulus port" combo box allows the user to choose either a given ITM Stimulus port (from port 0 to 31) or receive data simultaneously from all ITM Stimulus ports.

The user can optionally specify a ".log" file to save the SWV trace log by using the "Browse" button, the default is

"\$USER\_HOME/STMicroelectronics/STM32CubeProgrammer/SWV\_Log/swv.log".

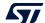

UM2237 Rev 14 41/93

The user can optionally check the "Activate colors" checkbox to enable colored traces output. This feature requires the original traces to contain the color codes listed below:

- #GRN# for green color
- #RED# for red color
- #ORG# for orange color

#### Example:

#### printf("#GRN#This outputs a green message!");

A help window that demonstrates the feature and shows how to use it can be accessed by clicking on the "Info icon" button next to the "Activate colors" checkbox.

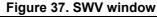

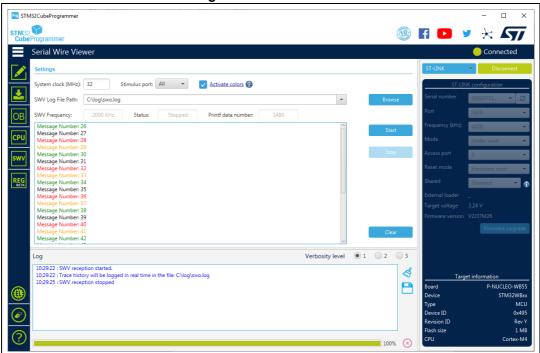

After specifying the SWV configuration, SWV reception can be started or stopped using the "Start" and "Stop" buttons. The SWO data is displayed in the dedicated area, which can be cleared by using the "Clear" button.

The SWV information bar displays useful information on the current SWV transfer, such as the SWO frequency (deduced from the system clock frequency), and the received printf data number (expressed in bytes).

Note: Some SWV bytes can be lost during transfer due to ST-LINK hardware buffer size limitation.

577

## 2.10 DFU IAP with custom PID and VID

STM32CubeProgrammer DFU IAP supports not only ST product IDs while connecting via DFU IAP.

Before starting the DFU connection using a new product ID, sign your USB driver (for more info visit http://woshub.com).

When USB connection with a new product ID is chosen and the boot is from Flash memory, STM32CubeProgrammer detects the IAP like DFU bootloader and after connection an IAP message appears in the log panel.

To connect via the new USB DFU follow this sequence:

- modify the default product ID
- 2. modify the default vendor ID
- 3. click on refresh button then on the connect button

Note:

If user does not enter a PID or VID value STM32CubeProgrammer takes the default PID and VID of ST products (PID=0XDF11, VID=0X0483).

*Figure 38* shows the steps to connect via the new USB DFU panel, and *Figure 39* the main window of STM32CubeProgrammer after connection.

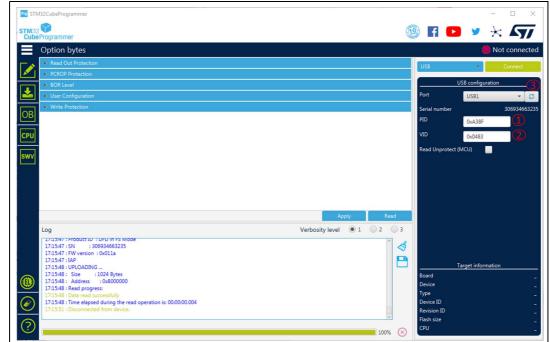

Figure 38. Connect via USB DFU panel

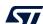

UM2237 Rev 14 43/93

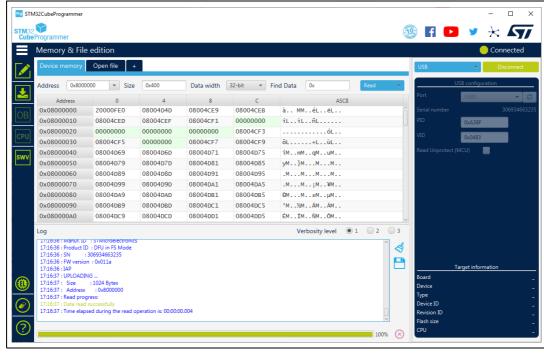

Figure 39. Main window after the connection

Note: For CLI mode check the Section 3.2.1: Connect command.

# 2.11 SigFox™ credentials

As soon as an STM32WL device is connected, the window shown in Figure 40 is displayed.

This window displays the chip certificate having the size of 136 bytes. The user can save it in binary file and copy the data to the clipboard.

After extracting the chip certificate, a back-end web-services verifies the data and returns two SigFox credentials: binary and header files.

#### Case 1: Binary-Raw

Use the binary file returned by the back-end web-service. The size of this file must be equal to 48 bytes, it is written at the default address 0x0803E500.

## Case 2: Binary KMS

Use the header file returned by the back-end web-service. It is written at the default address 0x0803E500.

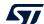

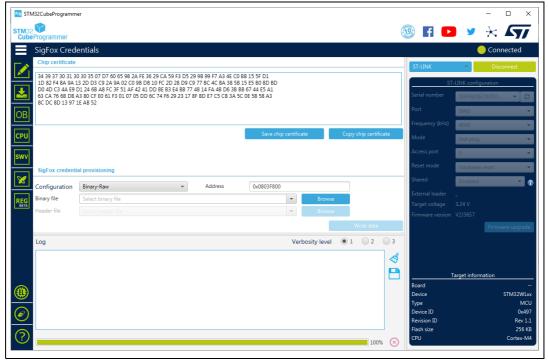

Figure 40. SigFox credentials

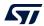

UM2237 Rev 14 45/93

# 3 STM32CubeProgrammer command line interface (CLI) for MCUs

# 3.1 Command line usage

The following sections describe how to use the STM32CubeProgrammer from the command line. Available commands are shown in *Figure 41*.

Note: To launch command line interface on macOS, you need to call

STM32CubeProgrammer.app/Contents/MacOs/bin/STM32\_Programmer\_CLI.

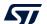

Figure 41. STM32CubeProgrammer: available commands

```
Usage :
SIM32_Programmer_CLI.exe [command_1] [Arguments_1][[command_2] [Arguments_2]..
        -7, -h, -help
-version, -version
-1, -list
-(uart)
-(ush)
-q, -quietMode
-log, -log
-(file_Fath.log))
-vh, -verbosity
-(Level)
-vh, -verbosity
-version
-version
-log file
-version
-version
-log file
-version
-version
-version
-version
-version
-version
-version
-version
-version
-version
-version
-version
-version
-version
-version
-version
-version
-version
-version
-version
-version
-version
-version
-version
-version
-version
-version
-version
-version
-version
-version
-version
-version
-version
-version
-version
-version
-version
-version
-version
-version
-version
-version
-version
-version
-version
-version
-version
-version
-version
-version
-version
-version
-version
-version
-version
-version
-version
-version
-version
-version
-version
-version
-version
-version
-version
-version
-version
-version
-version
-version
-version
-version
-version
-version
-version
-version
-version
-version
-version
-version
-version
-version
-version
-version
-version
-version
-version
-version
-version
-version
-version
-version
-version
-version
-version
-version
-version
-version
-version
-version
-version
-version
-version
-version
-version
-version
-version
-version
-version
-version
-version
-version
-version
-version
-version
-version
-version
-version
-version
-version
-version
-version
-version
-version
-version
-version
-version
-version
-version
-version
-version
-version
-version
-version
-version
-version
-version
-version
-version
-version
-version
-version
-version
-version
-version
-version
-version
-version
-version
-version
-version
-version
-version
-version
-version
-version
-version
-version
-version
-version
-version
-version
-version
-version
-version
-version
-version
-version
-version
-version
-version
-version
-version
-version
-version
-version
-version
-version
-version
-version
-version
-version
-version
-version
-version
-version
-version
-version
-version
-version
-version
-version
-version
-version
-version
-version
-version
-version
-version
-version
-version
-version
-version
-version
-v
          -ekipErase : Skip sector erase before programming
-sl, --safelih : Add a segment into a firmware file (elf,bin hex.srec containing computed CRC values
To use only with the safety lih component : File path to be modified (start_address) : Filesh memory start address (end_address) : Flash memory start address : Size of data pur CRC value : Size of data pur CRC value : Add a binary header and a sbsfu segment to an elf file.
                                    <file_path>
<start_address>
<sond_address>
<slice_size>
--mergesbsfu
                                       (elf file path) : File path to be nodified
(heading file path) : Heading file path
(heading file path) : Heading file path
(heading file path) : Heading file path
(heading file path) : Establish connection to the device
(heading file path) : Interface identifier ex COMI, /dev/ttyS8, usbi.
JMG, SMD...)
                                  UART port optional pa

| Chr=<baudrate>| :

| CP=<parity>| :

| Idb=<data_bits>| :

| Isb=<stop_bits>| :

| Ifc=<flowGontrol>| :
                                                                                                                                                                                                           Agesters:
Baudrate, ex: 115208, 9689, etc, default 115208
Parity bit, value in (NOME.ODD.EUEN), default EUEN
Data bit, value in (6, 7, 8) ..., default 8
Stop bit, value in (1, 1.5, 2) ..., default 1
Flow control
Ualue in (OFF, Hardware, Software) ..., default 0FF
Not supported for SINIZH!
Botter Unit console mode
trional barganeters: mode
                                                                                                                                                                                                                               ker UNRT console mode

Noal paramether:

Beauth frequencies:

BB SUN 9080 JTAC with SILINIO2

BB SUN 9080 JTAC with SILINIO2

BB SUN 2133 with SILINIO3

dex of the debug probe. default index 8

rial Number of the debug probe

rial Number of the debug probe

rial Number of the debug probe

for a long probe

for a long probe

for a long probe

for a long probe

for a long probe

for a long probe

for a long probe

for a long probe

for a long probe

for a long probe

for a long probe

for a long probe

for a long probe

for a long probe

for a long probe

for a long probe

for a long probe

for a long probe

for a long probe

for a long probe

for a long probe

for a long probe

for a long probe

for a long probe

for a long probe

for a long probe

for a long probe

for a long probe

for a long probe

for a long probe

for a long probe

for a long probe

for a long probe

for a long probe

for a long probe

for a long probe

for a long probe

for a long probe

for a long probe

for a long probe

for a long probe

for a long probe

for a long probe

for a long probe

for a long probe

for a long probe

for a long probe

for a long probe

for a long probe

for a long probe

for a long probe

for a long probe

for a long probe

for a long probe

for a long probe

for a long probe

for a long probe

for a long probe

for a long probe

for a long probe

for a long probe

for a long probe

for a long probe

for a long probe

for a long probe

for a long probe

for a long probe

for a long probe

for a long probe

for a long probe

for a long probe

for a long probe

for a long probe

for a long probe

for a long probe

for a long probe

for a long probe

for a long probe

for a long probe

for a long probe

for a long probe

for a long probe

for a long probe

for a long probe

for a long probe

for a long probe

for a long probe

for a long probe

for a long probe

for a long probe

for a long probe

for a long probe

for a long probe

for a long probe

for a long probe

for a long probe

for a long probe

for a long
                                                                                                                                                                                                              Baudrate.
1Edge or 2Edge. default 1Edge
low or high
enable or disable (0/1).
crc polynom value.
                                                                                                                                                                                                                                 it/i6bit

it/i6bit

rection: ZLFullDuplex/ZLFxOnly/iLFx/iLTx
est Bit: MSD/LSB
ane Fornat: Metorola/Tl
de: master/slave
s: soft/ham;
s pulse: Fulse/Morulse
lay: Delay/Mobelay, delay of fiew microseconds
t No Init bits, value in (0,1) ..., default 0
ters:
                                                                                                                                                                                                                                                                                                  Not supported for SIM32MP
Erase all sectors
Erase the specified sectors identified by sectors
codes. ex: 0, 1, 2 to erase sectors 0, 1 and 2
Erase the specified sectors starting from
start code to end code, ex: -e 15 101
                                       [<[start end]>]
                                  --write
--download
<file_path>
                                                                                                                                                                                 Start tout to end tout, so that the content of a file into device memory: File path name to be downloaded: (bin, hex, srec., start and see that the content of the content of the content 
                                       [<address>]
                                       <address>
<32-bit_data>
                                                                                                                                                                                                         Hardware reset
Available only with JIAG/SWD debug port
Halt core
Step core
Available only with JIAG/SWD debug port
Get core status
                                                                                                                                                                                                                                                                                     reset
only with JTAG/SWD debug port
             -halt
-step
                                                                                                                                                                                                       reReg
[<core_register>]
                                       [core reg=(value>]
                                    --read
--upload
<address>
<size>
<file_path>
                                                                                                                                                                                          : Upload the device memory content to a .bin file
: Start address of read and upload
: Size of memory content to be read
: Binary file path
                                                                                                                                                                                          : Select a custom external memory-loader
: External memory-loader file path
                                                                                                                                                                                                           Run the code at the specified address.
Start address
Remove memory's Read Protection by shifting the RDP
level from level 1 to level 0.
                                                                                                                                                                                          : This command allows the user to manipulate the devic ; optionBytes by displaying or modifying them. : I optionBytes by displaying or display the whole set of option allows the user to program the given option Byte.
                                             [displ]
                                             [OptByte=<value>] :
```

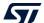

UM2237 Rev 14 47/93

## 3.2 Generic commands

This section presents the set of commands supported by all STM32 MCUs.

## 3.2.1 Connect command

## -c, --connect

**Description**: Establishes the connection to the device. This command allows the host to open the chosen device port (UART/USB/JTAG/SWD/SPI/CAN/I2C).

Syntax: -c port=<Portname> [noinit=<noinit\_bit>] [options]

port=<Portname Interface identifier, ex COMx (for Windows), /dev/ttySx for

Linux), usbx for USB interface, SPI, I2C and CAN for,

respectively, SPI, I2C and CAN interfaces.

[noinit=<noinit\_bit>]
Set No Init bits, value in {0, 1} ..., default 0. Noinit = 1 can

be used if a previous connection is usually active.

ST-LINK options

[freq=<frequency>] Frequency in kHz used in connection. Default value is

4000 kHz for SWD port, and 9000 kHz for JTAG port

Note: The entered frequency values are rounded to correspond to those supported by ST-LINK

probe.

[index=<index>] Index of the debug probe. Default index value is 0.

[sn=<serialNumber>] Serial number of the debug probe. Use this option if you need to

connect to a specific ST-LINK probe of which you know the serial number. Do not use this option with Index option in the

same connect command.

[mode=<mode>] Connection mode. Value in {NORMAL/UR/HOTPLUG}. Default

value is NORMAL.

Normal With 'Normal' connection mode, the target is reset then halted.

The type of reset is selected using the 'Reset Mode' option.

The 'Connect Under Reset' mode enables connection to the

target using a reset vector catch before executing any

instructions. This is useful in many cases, for example when the

target contains a code that disables the JTAG/SWD pins.

**HOTPLUG** The 'Hot Plug' mode enables connection to the target without a

halt or reset. This is useful for updating the RAM addresses or

the IP registers while the application is running.

[ap=<accessPort>] Access port index. Default access port value is 0.

[shared] Enables shared mode allowing connection of two or more

instances of STM32CubeProgrammer or other debugger to the

same ST-LINK probe.

[tcpport=<Port>] Selects the TCP Port to connect to an ST-Link Server. Shared

option must be selected. Default value is 7184.

Note: Shared mode is supported only on Windows.

USB options

The connection under the DFU interface supports two options, namely product and vendor ID (default values PID=0xDF11, VID=0x0483).

SPI options

[br=<baudrate>] Baudrate (e.g. 187, 375, 750), default 375

Note: To use SPI on high speed, an infrastructure hardware must be respected to ensure the proper connection on the bus.

[cpha=<cpha\_val>] 1Edge or 2Edge, default 1Edge

[cpol=<cpol\_val>] Low or high, default low

[crc=<crc\_val>] Enable or disable (0/1), default 0

[crcpol=<crc\_pol>] CRC polynomial value

[datasize=<size>] 8-bit or 16-bit, default 8-bit

[direction=<val>] 2LFullDuplex/2LRxOnly/1LRx/1LTx

[firstbit=<val>]
MSB/LSB, default MSB

[nss=<val>] Soft/hard, default hard

[nsspulse=<val>] Pulse/NoPulse, default Pulse
[delay=<val>] Delay/NoDelay, default Delay

I2C options

[add=<ownadd>] Slave address: address in hex format

Note: I2C address option must be always inserted, otherwise the connection is not established.

[br=<sbaudrate>] Baudrate: 100 or 400 Kbps, default 400.

[sm=<smode>] Speed Mode, STANDARD or FAST, default FAST.

[am=<addmode>] Address Mode: 7 or 10 bits, default 7.

[af=<afilter>] Analog filter: ENABLE or DISABLE, default ENABLE.
[df=<dfilter>] Digital filter: ENABLE or DISABLE, default DISABLE.

[dnf=<dnfilter>] Digital noise filter: 0 to 15, default 0.

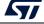

UM2237 Rev 14 49/93

[rt=<rtime>] Rise time: 0-1000 (STANDARD), 0-300 (FAST), default 0.
[ft=<ftime>] Fall time: 0-300 (STANDARD), 0-300 (FAST), default 0.

CAN options

[br=<rbaudrate>] Baudrate: 125, 250..., default 125.

[mode=<canmode>] Mode: NORMAL, LOOPBACK..., default NORMAL.

Note:

The software must request the hardware to enter Normal mode to synchronize on the CAN bus and start reception and transmission between the Host and the CAN device. Normal mode is recommended.

[ide=<type>] Type: STANDARD or EXTENDED, default STANDARD
[rtr=<format>] Frame format: DATA or REMOTE, default DATA
[fifo=<afifo>] Assigned FIFO: FIFO0 or FIFO1, default FIFO0
[fm=<fmode] Filter mode: MASK or LIST, default MASK
[fs=<fscale>] Filter scale: 16 or 32, default 32
[fe=<fenable>] Activation: ENABLE or DISABLE, default ENABLE
[fbn=<fbanknb>] Filter bank number: 0 to 13, default 0

Using UART

./STM32\_Programmer.sh -c port=/dev/ttyS0 br=115200

The result of this example is shown in *Figure 42*.

Figure 42. Connect operation using RS232

```
$ ./STM32_Programmer.sh -c port=/dev/ttyS0 br=115200

Serial Port /dev/ttyS0 is successfully opened.

Port configuration: parity = none, baudrate = 115200, data-bit = 8,

stop-bit = 1.0, flow-control = off

Activating device: OK
Chip ID: 0x500

BootLoader version: 3.1
```

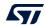

## **Example using USB**

./STM32\_Programmer.sh -c port=usb1

The result of this example is shown in *Figure 43*.

Figure 43. Connect operation using USB

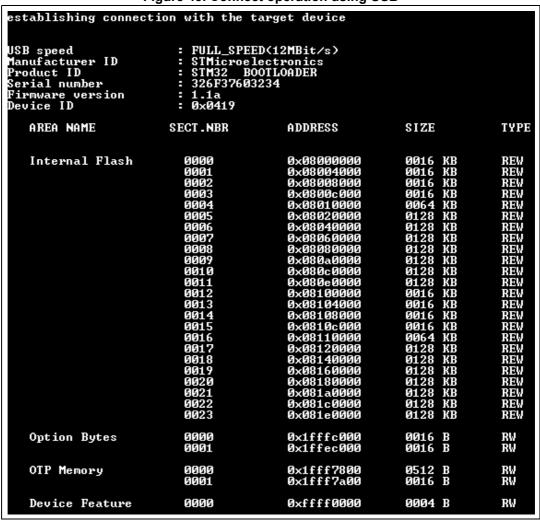

Note:

When using a USB interface, all the configuration parameters (e.g. baud rate, parity, data-bits, frequency, index) are ignored. To connect using a UART interface the port configuration (baudrate, parity, data-bits, stopbits and flow-control) must have a valid combination, depending on the used device.

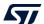

UM2237 Rev 14 51/93

## **Example using DFU IAP options**

/STM32\_Programmer.sh -c port=usb1 pid=0xA38F vid=0x0438

The result of this example is shown in Figure 44.

Figure 44. Connect operation using USB DFU options

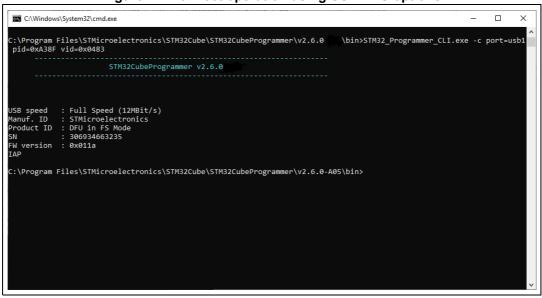

Note:

The default value of product ID and vendor ID are ST products values (PID=0xDF11, VID=0x0483).

## **Example using JTAG/SWD debug port**

To connect using port connection mode with ST-LINK probe it is necessary to mention the port name with the connect command at least (for example: -c port=JTAG).

Note:

Make sure that the device being used contains a JTAG debug port when trying to connect through the JTAG.

There are other parameters used in connection with JTAG/SWD debug ports that have default values (see the Help menu of the tool for more information about default values).

The example below shows a connection example with an STM32 with device ID 0x415.

Figure 45. Connect operation using SWD debug port

```
SI-LINK SN : 066BFF574857847167114941
SI-LINK FW : U2J30M20
U01tage : 3.25U
SWD freq : 4000 KHz
Connect mode: Normal
Reset mode : Software reset
Device ID : 0x415
Device name : SIM32L4x1/SIM32L475xx/SIM32L476xx/SIM32L486xx
Device type : MCU
Device CPU : Cortex-M4
```

The corresponding command line for this example is -c port=SWD freq=3900 ap=0

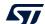

In the connect command (-c port=SWD freq=3900 ap=0)

- The <port> parameter is mandatory.
- The index is not mentioned in the command line. The Index parameter takes the default value 0.
- The frequency entered is 3900 kHz, however the connection is established with 4000 kHz. This is due to the fact that ST-LINK probe has fixed values with SWD and JTAG debug ports.
- ST-LINK v2/v2.1
  - SWD (4000, 1800, 950, 480, 240, 125, 100, 50, 25, 15, 5) kHz
  - JTAG (9000, 4500, 2250, 1125, 562, 281, 140) kHz
- ST-LINK v3
  - SWD (24000, 8000, 3300, 1000, 200, 50, 5)
  - JTAG (21333, 16000, 12000, 8000, 1777, 750)

If the value entered does not correspond to any of these values, the next highest one is considered. Default frequency values are:

- SWD: STLinkV2: 4000 kHz, STLinkV3: 24000 kHz
- JTAG: STLinkV2: 9000 kHz, STLinkV3: 21333 kHz

Note: JTAG frequency selection is only supported with ST-LINK firmware versions from V2J23 onward.

> To connect to access port 0 the ap parameter is used in this example, so any command used after the connect command is established through the selected access port.

The ST-LINK probe firmware version is shown when connecting to the device. Make sure that you have the latest version of ST-LINK firmware V2J28M17 (STSW-LINK007), available on www.st.com.

Note:

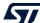

UM2237 Rev 14

## **Example using SPI**

STM32\_Programmer\_CLI -c port=SPI br=375 cpha=1edge cpol=low The result of this example is shown in *Figure 46*.

Figure 46. Connect operation using SPI port

```
ST-LINK FV : U3J1M1
U01tage : 0.00U
Bridge freq : 48000 KHz
Baudrate : 375 KHz
BL version : 1.1
Device ID : 0x462
Device name : STM32L45x
Device type : MCU
Device CPU : Cortex-M4
```

Note:

Make sure that the device being used supports a SPI bootloader when trying to connect through the SPI.

There are other parameters used in connection with SPI port that have default values, and some others must have specific values (see the help menu of the tool for more information).

## **Example using CAN**

STM32\_Programmer\_CLI -c port=CAN br=125 fifo=fifo0 fm=mask fs=32 fe=enable fbn=2

The result of this example is shown in *Figure 47*.

Figure 47. Connect operation using CAN port

```
ST-LINK FW : U3J1M1
U0ltage : 0.00U
Bridge Freq : 48000 KHz
Baudrate : 125 Kbps

BL version : 2.0
Device ID : 0x419
Device name : STM32F42xxx/F43xxx
Device type : MCU
Device CPU : Cortex-M4
```

Note:

Not all devices implement this feature, make sure the one you are using supports a CAN bootloader.

There are other parameters used in connection with CAN port that have default values and some others must have specific values (see the help menu of the tool for more information).

## **Example using I2C**

STM32\_Programmer\_CLI -c port=I2C add=0x38 br=400 sm=fast

In the connect command:

- The parameter <add> changes from a device to another, refer to AN2606 to extract the correct one. In this case, the STM32F42xxx has a bootloader address equal to 0x38.
- The baudrate parameter <br/>br> depends directly on the speed mode parameter <sm>, for example, if sm=standard then the baudrate does not support the value 400.

The result of this example is shown in *Figure 48*.

Figure 48. Connect operation using I2C port

```
ST-LINK FW : U3J1M1
U0ltage : 0.00U
Bridge freq : 192000 KHz
Baudrate : 400 KHz
BL version : 1.1
Device ID : 0x419
Device name : STM32F42xxx/F43xxx
Device type : MCU
Device CPU : Cortex-M4
```

Note: For each I2C connection operation the address parameter is mandatory.

Note: Not all devices implement this feature, make sure that the device supports an I2C bootloader.

There are other parameters used in connection with I2C port that have default values and some others must have specific values (see the help menu of the tool for more information).

Note:

For the parallel programming of more than one STM32 device using multiple instances of STM32CubeProgrammer, it is mandatory to add the serial number of each device in the suitable instance, as shown in the following example:

- "-c port=swd/usb sn=SN1" (instance 1 of STM32CubeProgrammer)
- "-c port=swd/usb sn=SN2" (instance 2 of STM32CubeProgrammer)
- "-c port=swd/usb sn=SN3" (instance 3 of STM32CubeProgrammer)

## 3.2.2 Erase command

#### -e, --erase

**Description**: According to the given arguments, this command can be used to erase specific sectors or the entire Flash memory. This operation can take a second or more to complete, depending on the involved size.

#### Syntax:

[a11] Erase all sectors.

[<sectorsCodes>] Erase the sectors identified by codes (e.g. 0,1,2 to erase sectors

0, 1 and 2). For EEPROM: ed1 & ed2.

[<[start end]>] Erase the specified sectors starting from start code to end code,

e.g. -e [5 10].

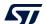

UM2237 Rev 14 55/93

Example

```
./STM32_Programmer.sh --connect port=/dev/ttyS0 -e 2 4
```

This command erases only sectors 2 and 4.

Note:

In the case of a multiplicity of external loaders, the first selected is the one that will be taken into account during erasing of the external memory.

#### 3.2.3 Download command

```
-w, --write, -d, --download
```

**Description**: Downloads the content of the specified binary file into device memory. The download operation is preceded by the erase operation before the Flash memory is downloaded. A write address is only needed to download binary files.

Example

```
-c port=COM4 -w RefSMI_MDK/All_Flash_0x1234_256K.bin 0x08008000
```

This command programs the binary file "All\_Flash\_0x1234\_256K.bin" at address 0x08008000.

The result of this example is shown in *Figure 49*.

Figure 49. Download operation

```
Serial Port COM4 is successfully opened.

Port configuration: parity = none, baudrate = 115200, data-bit = 8, stop-bit = 1.0, flow-control = off

Activating device: OK
Chip ID: 0x450
BootLoader version: 3.1

Memory Programming ...
File : RefSMI_MDK/All_Flash_0x1234_256K.bin
Size : 262144 Bytes
Address : 0x08008000

Download in Progress:

File download complete
Time elapsed during the download operation is: 00:01:06.793
Press <RETURN> to close this window...
```

Note:

To verify that the download was successful, call the verify option (-v or –verify) just after the write command, otherwise the verify option is ignored.

#### 3.2.4 Download 32-bit data command

-w32

**Description**: Downloads the specified 32-bit data into Flash memory starting from a specified address.

UM2237 Rev 14

Syntax: -w32 <start\_address> <32\_data\_bits>

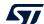

<start\_address> Start address of download.

<32\_data\_Bits> 32 data bits to be downloaded. Data must be separated by escape.

Example

./STM32\_Programmer.sh -c port=/dev/ttyS0 br=9600 -w32 0x08000000 0x12345678 0xAABBCCFF 0x12AB34CD -verify

Note:

This command makes it possible the 32 data bits (0x12345678, 0xAABBCCFF, 0x12AB34CD) to be written into the Flash memory starting from address 0x08000000.

#### 3.2.5 Download 64-bit data command

-w64

**Description**: Downloads the specified 64-bit data into a destination address.

Syntax: -w64 <start\_address> <64-bit\_data>

<start\_address> Start address of download.

<64\_data\_Bits> 64-bit data to be downloaded. Data must be separated by escape.

Example:

/STM32\_Programmer\_CLI.exe -c port=swd -w64 0x08000000 0x12345678AABBCCFF

## 3.2.6 Read command

-r, --read, -u, --upload

**Description**: Reads and uploads the device memory content into a specified binary file starting from a specified address.

Syntax: --upload <start\_address> <size> <file\_path>

<start\_address> Start address of read.

<size> Size of memory content to be read.

<file\_path> Binary file path to upload the memory content.

Example

./STM32\_Programmer.sh -c port=/dev/ttyS0 br=9600 --upload 0x20007000 2000 "/local/ benayedh/Binaries/read2000.bin"

This command makes it possible to read 2000 bytes, starting from address 0x20007000, and uploads the content to a binary file "/local/benayedh/Binaries/read2000.bin"

-r32

**Description**: Read 32-bit data memory.

Syntax: -r32 <start\_address> <size>

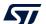

UM2237 Rev 14 57/93

```
<start_address> Start address of read.
<size> Size of memory content to be read.
```

#### Example

./STM32\_Programmer.sh -c port=SWD -r32 0x08000000 0x100

Figure 50. Read 32-bit operation

```
ST-LINK Firmware version : V2J28M17
SWD frequency = 4000K
Connection mode: Normal
Device ID: 0x450
@0x08000000 :
              0x20000600
                           0x08006BA9
                                       0x08005ADD
                                                    0x08005ADD
00x08000010 : 0x08005AAA 0x08005ADD 0x08005ADD
                                                    axaaaaaaaa
@0x08000020 : 0x00000000 0x00000000 0x000000000
                                                    0x08005ADD
@0x08000030 : 0x08005ADD 0x00000000 0x08005AEB
                                                    0x080066E3
0x08000040 :
              0x08005B0D
                           0x08005B0D
                                       0x08005B0D
                                                    0x08005AF9
              0x08005B0D 0x08005B0D 0x08005AF9
                                                    0x08005AF9
@0x08000060 : 0x08005AF9 0x08005AF9 0x08005AF9
                                                    0x08003AB9
@0x08000070 : 0x08003ACB 0x08003ADD 0x08003AF1
                                                   0x08003B05
@0x08000080 : 0x08003B19 0x08003B2D 0x08005B0D
@0x08000090 : 0x08005B0D 0x08005B0D 0x08005BBB
                                                    0x08005B0D
                                                    0x08005ABB
00x080000A0 : 0x08005AF9 0x08004689 0x08005AF9
                                                    0x08005B0D
 0x080000B0 : 0x08005AF9
                           0x08005AF9 0x0800469F
                                                    0x08005B0D
                                       0x08005B0D
                                                    0x08005B0D
              0x08005B0D
                           0x08005B0D
 0x080000C0 :
 0x080000D0:
               0x08005B0D
                           0x080040AB
                                       0x08005AF9
                                                    0x08005AF9
               0x08005AF9
@0x080000E0 :
                           AXASAASBAD
                                       AXARAASRAD
                                                    0x08005AF9
@0x080000F0 :
               0x08005AF9
                           0x08005AF9
                                       0x08005B0D
                                                    0x08005B0D
```

Note: The maximum size allowed with the –r32 command is 32 Kbytes.

## 3.2.7 Start command

```
-g, --go, -s, --start
```

**Description**: This command enables execution of the device memory starting from the specified address.

```
Syntax: --start [start_address]
```

[start\_address] Start address of application to be executed.

Example

./STM32\_Programmer.sh --connect port=/dev/ttyS0 br=9600 --start 0x08000000

This command runs the code specified at 0x08000000.

## 3.2.8 Debug commands

The following commands are available only with the JTAG/SWD debug port.

-rst

**Description**: Executes a software system reset;

**47**/

Syntax: -rst

#### -hardRst

**Description**: Generates a hardware reset through the RESET pin in the debug connector.

The RESET pin of the JTAG connector (pin 15) must be connected to the device reset pin.

Syntax: -hardRst

#### -halt

**Description**: Halts the core.

Syntax: -halt

## -step

**Description**: Executes one instruction.

Syntax: -step

#### -score

**Description**: Displays the Cortex-M core status.

The core status can be one of the following: 'Running', 'Halted', 'Locked up', 'Reset', 'Locked up or Kept under reset'

Syntax: -score

## -coreReg

**Description**: Read/write Cortex-M core registers. The core is halted before a read/write operation.

Syntax: -coreReg [<core\_register>]

R0/../R15/PC/LR/PSP/MSP/XPSR/APSR/IPSR/EPSR/PRIMASK/BASEPRI/FAULTMASK/CONTROL

[core\_reg=<value>]: The value to write in the core register for a write operation. Multiple registers can be handled at once.

Example

**-coreReg** This command displays the current values of the core registers.

-coreReg R0 R8 This command displays the current values of R0 and R8.

-coreReg R0=5 R8=10 This command modifies the values of R0 and R8.

## 3.2.9 List command

## -I, -list

**Description**: This command lists all available RS232 serial ports.

Syntax: -1, --list

Example

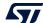

UM2237 Rev 14 59/93

#### ./STM32 Programmer.sh --list

The result of this example is shown in *Figure 51*.

Figure 51. The available serial ports list

```
$ ./STM32_Programmer.sh -l

Total number of serial ports available: 2
Port: ttyS4
Location: /dev/ttyS4
Description: N/A
Manufacturer: N/A

Port: ttyS0
Location: /dev/ttyS0
Description: N/A
Manufacturer: N/A
```

Note: This command is not supported with JTAG/SWD debug port.

## 3.2.10 QuietMode command

## -q, --quietMode

**Description**: This command disables the progress bar display during download and read commands.

Syntax: -q, --quietMode

Example

./STM32\_Programmer.sh -c port=/dev/ttyS0 br=115200 -quietMode -w binaryPath.bin 0x08000000

## 3.2.11 Verbosity command

## -vb, --verbosity

**Description**: This command makes it possible to display more messages, to be more verbose.

Syntax: -vb <level>

<level> : Verbosity level, value in {1, 2, 3} default value vb=1

Example

./STM32\_Programmer.sh -c port=/dev/ttyS0 br=115200 -vb 3

4

The result of this example is shown in *Figure 52*.

Figure 52. Verbosity command

```
$ ./STM32_Programmer.sh -c port=/dev/ttyS0 br=115200 -vb 3

Serial Port /dev/ttyS0 is successfully opened.

Port configuration: parity = none, baudrate = 115200, data-bit = 8,

stop-bit = 1.0, flow-control = off

Sending init command:
byte 0x7F sent successfully to target
Received response from target: 0x79

Activating device: OK
Sending GetID command and its XOR:
byte 0x02 sent successfully to target
Byte 0xFD sent successfully to target
Received response from target: 0x79
Received response from target: 0x01050079

Chip ID: 0x500

Sending Get command and its XOR:
byte 0x00 sent successfully to target
byte 0xFF sent successfully to target
Byte 0xFF sent successfully to target
Received response from target: 0x79
Received response from target: 0x79
Received response from target: 0x07
Received response from target: 0x07
Received response from target: 0x07
Received response from target: 0x07310001020311213179
BootLoader version: 3.1
```

## 3.2.12 Log command

-log, --log

**Description**: This traceability command makes it possible to store the whole traffic (with maximum verbosity level) into a log file.

Syntax: -log [filePath.log]

[filePath.log] Path of log file, default is \$HOME/.STM32CubeProgrammer/trace.log.

Example

./STM32\_Programmer.sh -c port=/dev/ttyS0 br=115200 -log trace.log The result of this example is shown in *Figure 53*.

Figure 53. Log command

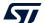

UM2237 Rev 14 61/93

The log file trace.log contains verbose messages, as shown in *Figure 54*.

Figure 54. Log file content

```
16:41:19:345
Log output file:
                  trace.log
16:41:19:368 Serial Port /dev/ttyS0 is successfully opened.
16:41:19:368 Port configuration: parity = none, baudrate = 115200, data-bit = 8,
                    stop-bit = 1.0, flow-control = off
16:41:19:368 Sending init command:
16:41:19:368 byte 0x7F sent successfully to target
16:41:19:369 Received response from target: 0x79
16:41:19:369 Activating device: OK
16:41:19:369 Sending GetID command and its XOR:
16:41:19:369 byte 0x02 sent successfully to target
16:41:19:369 byte 0xFD sent successfully to target
16:41:19:370 Received response from target: 0x79
16:41:19:370 Received response from target: 0x01050079
16:41:19:370 Chip ID: 0x500
16:41:19:370 Sending Get command and its XOR:
16:41:19:370 byte 0x00 sent successfully to target
16:41:19:370 byte 0xFF sent successfully to target
16:41:19:371 Received response from target: 0x79
16:41:19:371 Received response from target: 0x07
16:41:19:371 Received response from target: 0x07310001020311213179
16:41:19:371 BootLoader version: 3.1
```

## 3.2.13 External loader command

#### -el

**Description**: This command allows the path of one or more external memory loaders to be entered, to perform programming, write erase and read operations with an external memory.

Syntax: -el [externalLoaderFilePath1.stldr] Absolute path of external loader file.

```
-el [externalLoaderFilePath1.stldr]... -el
[externalLoaderFilePath10.stldr] Absolute path of external loader files.
```

Example 1:

```
./STM32_Programmer.sh -c port=swd -w "file.bin" 0x90000000 -v -el "/local/user/externalLoaderPath.stldr"
```

Example 2:

```
./STM32_Programmer.sh -c port=swd -e all -el
"/local/user/externalLoaderPath.stldr"
```

Example 3:

```
./STM32_Programmer.sh -c port=swd -w "file.bin" 0x90000000 -v -el "/local/user/externalLoaderPath1.stldr" "/local/user/externalLoaderPath2.stldr"
```

Note: This command is only supported with SWD/JTAG ports.

Note: A maximum of ten external loaders can be used.

62/93 UM2237 Rev 14

#### 3.2.14 External loader command with bootloader interface

#### -elbl

**Description**: This command allows to provide the path of an external memory loader used to perform programming, write, erase and read operations with an external memory using Bootloader interface (only in RSS/RSSe context). This command is used only when performing SFIx process.

**Syntax**: -elbl [externalLoaderFilePath.stldr] Absolute path of external loader file.

## Example 1:

```
>STM32_Programmer_CLI.exe -c port=usb1 -elbl MX25LM51245G_STM32L552E-EVAL-SFIX-BL.stldr -sfi out.sfix hsm=0 license.bin -rsse
RSSe\L5\enc_signed_RSSe_sfi_jtag.bin
```

Note: This command is only supported with Bootloader interface (UART/I2C/SPI/USB).

#### **External loader for SFIx:**

The external loader for SFIx operation is aligned with the RSSe\_SFI\_CallNsFunction, as a result, all the functions used inside the external loader must have the same signature as this function.

```
rsse_sfi_ns_call_t
rsse_sfi_ns_call_t description in C coding language:

typedef uint32_t (*rsse_sfi_ns_call_t) (void * input_param);
```

As a consequence the implementation of these function inside the external loader must be slightly modified to be synchronized with input parameters.

Example of Sector erase function after modification:

```
KeepInCompilation int SectorErase (uint32_t *params)
{
  int result = 0;
  uint32_t BlockAddr;
  uint32_t EraseStartAddress = params[0];
  uint32_t EraseEndAddress = params[1];
```

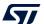

UM2237 Rev 14 63/93

## 3.2.15 Read unprotect command

#### -rdu, --readunprotect

**Description**: This command removes the memory read protection by changing the RDP level from level 1 to level 0.

Syntax: --readunprotect

Example

./STM32\_Programmer.sh -c port=swd -rdu

## 3.2.16 TZ regression command

## -tzenreg, --tzenregression

Description: This command removes TrustZone protection by disabling TZEN from 1 to 0.

Syntax: --tzenregression

Example

./STM32\_Programmer.sh -c port=usb1 -tzenreg

Note: This command is only supported for bootloader interface and MCUs with trusted zone.

## 3.2.17 Option bytes command

## -ob, --optionbytes

**Description**: This command allows the user to manipulate the device option bytes by displaying or modifying them.

Syntax: -ob [disp1] / -ob [OptByte=<value>]

[disp1]: Allows the user to display the whole set of option bytes.

[OptByte=<value>]: Allows the user to program the given option byte.

Example

./STM32\_Programmer.sh -c port=swd -ob rdp=0x0 -ob displ

Note: For more information about the device option bytes, refer to the dedicated section in the programming manual and reference manual, both available on www.st.com.

## 3.2.18 Safety lib command

#### -sl, --safelib

**Description:** This command allows a firmware file to be modified by adding a load area (segment) containing the computed CRC values of the user program.

Supported formats are: bin, elf, hex and Srec.

Syntax: -sl <file\_path> <start\_address> <end\_address> <slice\_size>

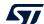

<file\_path> The file path (bin, elf, hex or Srec)

<start\_address> Flash memory start address
<end\_address> Flash memory end address
<slice\_size> Size of data per CRC value

Example

STM32\_Programmer\_CLI.exe -sl TestCRC.axf 0x8000000 0x8010000 0x400 The result is shown in *Figure 55*.

Figure 55. Safety lib command

```
C:\bin>STM32_Programmer_CLI.exe -sl TestCRC.axf 0x8000000 0x8010000 0x400

STM32CubeProgrammer v0.4.0-RC1

Warning: The ELF file will be overwritten
CRCs area injected successfully
```

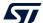

UM2237 Rev 14 65/93

The Flash program memory is divided into slices, whose size is given as a parameter to the safety lib command as shown in the example above. For each slice a CRC value is computed and placed in the CRC area. The CRC area is placed at the end of the memory, as shown in *Figure 56*.

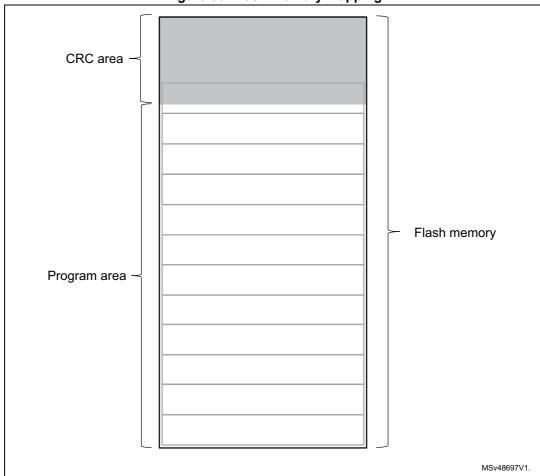

Figure 56. Flash memory mapping

The address and size of the CRCs area are determined as follows:

CRCs\_Area\_Size = Flash\_Size / Slice\_Size \* 4 bytes

CRCs\_Start\_Address = Flash\_End\_Address - CRCs\_Area\_Size

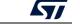

The CRC values in the CRC area are placed according to the position(s) of the user program in the Flash memory, see *Figure 57*.

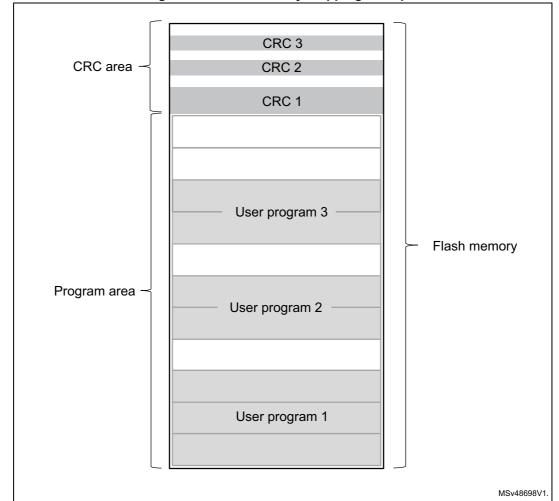

Figure 57. Flash memory mapping example

The address of a CRCs region inside the CRCs area is calculated as:

4

## 3.2.19 Secure programming SFI specific commands

Secure firmware install (SFI) is a feature supporting secure firmware flashing, available on some STM32 devices. The firmware provider has the possibility to protect its internal firmware against any illegal access, and to control the number of devices that can be programmed.

The protected firmware installation can be performed using different communication channels, such as JTAG/SWD or bootloader interfaces (UART, SPI and USB).

For more details refer to Secure programming using STM32CubeProgrammer (AN5054), available on www.st.com.

-sfi, --sfi

Description: Programs an sfi file

Syntax: -sfi [<protocol=Ptype>] <.sfi file\_path> [hsm=0 | 1]
<lic\_path|slot=slotID> [<licMod\_path>|slot=slotID]

[col=Ptype>] Protocol type to be used: static/live (only static)

protocol is supported so far), default: static.

<file\_path> Path of sfi file to be programmed.

[hsm=0 | 1] Sets user option for HSM use value

{0 (do not use HSM), 1 (use HSM)}, default: hsm=0.

<lic\_path|slot=slotID> Path to the SFI license file (if hsm=0) or

reader slot ID if HSM is used (hsm=1).

[<licMod\_path>|slot=slotID] List of the integrated SMI license files paths if HSM is

not used (hsm=0) or readers slot IDs list if HSM is

used (hsm=1).

Used only in combined case, the list order must correspond to modules integration order within the

SFI file.

-rsse, --rsse

**Description:** This command allows the user to select the root secure services extension library (RSSe). Mandatory for devices using RSSe to make secure firmware install (SFI). The RSSe binary file can be found in STM32CubeProgrammer bin/RSSe folder.

Syntax: -rsse <file\_path>

<file path> Path of RSSe file

-a, --abort

**Description:** This command allows the user to clean a not properly finished process. The currently ongoing operation stops and the system returns to idle state.

Syntax: -a

## 3.2.20 Secure programming SFIx specific commands

Secure firmware install (SFIx) is a feature supporting secure external firmware flashing, available on some STM32 devices with OTFDEC capability. The firmware provider has the

68/93 UM2237 Rev 14

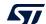

possibility to protect its external firmware/data against any illegal access, and to control the number of devices that can be programmed.

The SFIx secure programming can be carried out only with JTAG/SWD interface.

For more details refer to AN5054 Secure programming using STM32CubeProgrammer.

-sfi, --sfi

Description: Programs an sfix file

Syntax: -sfi [<protocol=Ptype>] <.sfix file\_path> [hsm=0 | 1]
<lic\_path|slot=slotID> [<licMod\_path>|slot=slotID]

[col=Ptype>] Protocol type to be used: static/live (only static)

protocol is supported so far), default: static.

<file\_path> Path of sfi file to be programmed.

[hsm=0 | 1] Sets user option for HSM use value

{0 (do not use HSM), 1 (use HSM)}, default: hsm=0.

<lic\_path|slot=slotID> Path to the SFI license file (if hsm=0) or

reader slot ID if HSM is used (hsm=1).

[<licMod\_path>|slot=slotID] List of the integrated SMI license file paths if HSM is

not used (hsm=0) or readers slot IDs list if HSM is

used (hsm=1).

Used only in combined case, the list order must correspond to modules integration order within the

SFI file.

**-elbl --extload** Selects a custom external memory-loader, only for the JTAG/SWD

interfaces

<file\_path> External memory-loader file path

-elbl --extloadbl Selects a custom external memory-loader for the bootloader interface

<file\_path> External memory-loader file path

-rsse, --rsse

**Description:** This command allows the user to select the root secure services extension library (RSSe). Mandatory for devices using RSSe to make secure firmware install (SFI). The RSSe binary file can be found in STM32CubeProgrammer bin/RSSe folder.

Syntax: -rsse <file\_path>

<file\_path> Path of RSSe file

-a, --abort

**Description:** This command allows the user to clean a not properly finished process. The ongoing operation stops and the system returns to idle state.

Syntax: -a

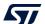

UM2237 Rev 14 69/93

Note:

The ExternalLoader is different for SFIx use case since some initializations are already done by RSS, and it is marked with –SFIX at the end of the External FlashLoader name.

## 3.2.21 HSM related commands

To control the number of devices that can be programmed ST offers a secure firmware flashing service based on HSM (hardware secure module) as a license generation tool to be deployed in the programming house.

Two HSM versions are available:

- HSMv1: static HSM, it allows the user to generate firmware licenses for STM32 secure programming of devices selected in advance.
- HSMv2: dynamic HSM, it is an updated version of the previous one, allows the generation of firmware licenses targeting STM32 secure programming of devices chosen via personalization data at the OEM site.

Before using the HSM, it must be programmed using Trusted Package Creator, this tool can program both versions with some specific input configurations, as detailed in UM2238.

For more details refer to AN5054 Secure programming using STM32CubeProgrammer.

## -hsmgetinfo

**Description**: Reads the HSM available information

Syntax: -hsmgetinfo [slot=<SlotID>]

[slot=<slotID>] Slot ID of the smart card reader

Default value: slot=1 (the PC integrated SC reader)

## -hsmgetcounter

Description: Reads the current value of the license counter

Syntax: -hsmgetcounter [slot=<SlotID>]

[slot=<SlotID>] Slot ID of the smart card reader

Default value: slot=1 (the PC integrated SC reader)

## -hsmgetfwid

Description: Reads the Firmware/Module identifier

Syntax: -hsmgetfwid [slot=<SlotID>]

[slot=<SlotID>] Slot ID of the smart card reader

Default value: slot=1 (the PC integrated SC reader)

#### -hsmgetstatus

**Description:** Reads the current card life-cycle state **Syntax:** -hsmgetstatus [slot=<SlotID>]

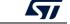

[slot=<SlotID>] Slot ID of the smart card reader

Default value: slot=1 (the PC integrated SC reader)

## -hsmgetlicense

**Description:** Gets a license for the current chip if counter is not null

Syntax: -hsmgetlicense <file\_path> [slot=<SlotID>] [protocol=<Ptype>]

<file path> File path into where the received license is stored

[slot=<SlotID>] Slot ID of the smart card reader

Default value: slot=1 (the PC integrated SC reader)

[cprotocol=Ptype>] Protocol type to be used: static/live

Only static protocol is supported so far

Default value: static

## -hsmgetlicensefromcertifbin, -hsmglfcb

**Description:** Gets a license for the current certificate binary file if counter is not null.

Syntax: -hsmglfcb <certif\_file\_path.bin> <license\_file\_path.bin>

[slot=<SlotID>] [protocol=<Ptype>]

<certif\_file\_path.bin> File path from which the input certificate is read.

cense\_file\_path.bin> File path where the received license is stored

[slot=<SlotID>] Slot ID of the smart card reader.

Default value: slot=1 (the PC integrated SC reader)

## 3.2.22 STM32WB specific commands

## -getuid64

**Description:** Read the device unique identifier (UID)

Syntax: -getuid64

#### -fusgetstate

Description: Read the FUS state

Syntax: -fusgetstate

#### -fwdelete

**Description:** Delete the BLE stack firmware

Syntax: -fwdelete

## -fwupgrade

**Description:** Upgrade of BLE stack firmware or FUS firmware.

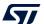

UM2237 Rev 14 71/93

Syntax: -fwupgrade <file\_path> <address> [firstinstall=0 | 1]
[startstack=0 | 1] [-v]

<file\_path> New firmware image file path
<address> Start address of download

[firstinstall=0 | 1] 1 if it is the first installation, otherwise 0

Optional, default value firstinstal1=0

[-v] Verify if the download operation is achieved successfully

before starting the upgrade

#### -startwirelessstack

**Description:** Start the wireless stack **Syntax:** -startwirelessstack

## -authkeyupdate

Description: Authentication key update
Syntax: -authkeyupdate <file\_path>

<file\_path> Authentication key file path.

This is the public key generated by STM32TrustedPackageCreator

when signing the firmware using -sign command.

## -authkeylock

**Description:** Authentication key lock

Once locked, it is no longer possible to change it using -authkeyupdate command

Syntax: -authkeylock

## -wusrkey

**Description:** Customer key storage

Syntax: -wusrkey <file\_path> <keytype=1|2|3>

<file.path>: customer key in binary format

<keytype=1 | 2 | 3>: User key type values: 1 (simple), 2 (master) or 3 (encrypted)

Note: These commands are available only through USB DFU and UART bootloader interfaces,

except for the "-fwdelete" and the "-fwupgrade" commands, available through USB DFU,

UART and SWD interfaces.

Note: Under Reset mode is mandatory.

## Usage example for SWD interface

- FUS upgrade: STM32 Programmer CLI.exe -c port=swd mode=UR -ob nSWboot0=0 nboot1=1 nboot0=1 -fwupgrade stm32wb5x FUS fw.bin 0x080EC000 firstinstall=1
- STM32\_Programmer\_CLI.exe -c port=swd mode=UR -ob nSWboot0=0 nboot1=1 nboot0=1 -fwupgrade stm32wb5x\_BLE\_Stack\_fw.bin 0x080EC000
- User application install: STM32 Programmer CLI.exe -c port=swd mode=UR -d UserApplication.bin 0x08000000 -v

#### 3.2.23 Serial wire viewer (SWV) command

#### -SWV

**Description:** This command allows the user to access the serial wire viewer console mode, which displays the printf data sent from the target through SWO.

In this mode (see Figure 58) the user can start and stop the reception of the SWO data by pressing, respectively, the "R" and "S" buttons on the keyboard. The received SWO data are displayed in the console. Pressing the "E" button allows the user to exit the serial wire viewer console mode and terminate the reception session.

Figure 58. SWV command C:\Ot\Ot5.14,1\Tools\OtCreator\bin\gtcreator process stub.exe × П STM32CubeProgrammer v2.5.0 : 0669FF515350827867194516 ST-LINK SN

```
ST-LINK FW
              : V2J36M26
              : P-NUCLEO-WB55
Board
Voltage
SWD freq
               : 4000 KHz
Connect mode: Normal
eset mode :
                 Software reset
 evice ID
               : 0x495
Revision ID : Rev Y
Device name : STM32WB55xx
lash size :
                 1 MBytes
Device type : MCU
Device CPU : Cortex-M0+/M4
Entering Serial Wire Viewer reception mode :
Press R to Start the reception
Press S to Stop the reception
Press E to Exit this mode
```

Syntax: swv <freq=<frequency>> <portnumber=0-32> [<file\_Path.log>] <freq=<frequency>> System clock frequency in MHz.

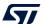

73/93 UM2237 Rev 14

<portnumber=0-31 | all> ITM port number, values: 0-31, or "all" for all ports.

[<file\_Path.log>] Path of the SWV log file (optional). If not specified default is:

"\$USER\_HOME/STMicroelectronics/STM32Programmer

/SWV\_Log/swv.log"

Example:

STM32\_Programmer\_CLI.exe -c port=swd -swv freq=32 portnumber=0 C:\Users\ST\swvLog\example.log

Note: The serial wire viewer is only available through SWD interface.

Note: Some SWV bytes can be lost during transfer due to ST-LINK hardware buffer size limitation.

## 3.2.24 Specific commands for STM32WL

Before performing the encrypted firmware installation, set the device in its default status, i.e. with security disabled (ESE = 0x0) and all the option bytes at their default values.

For this purpose STM32CubeProgrammer allows users to perform these steps using two command lines:

1. **desurity**: allows the user to disable security.

Example: STM32\_Programmer\_CLI.exe -c port=swd mode=hotplug -dsecurity

2. **setdefaultob**: this command allows user to configure option bytes to their default values.

Example: STM32\_Programmer\_CLI.exe -c port=swd mode=hotplug -setdefaultob

After the execution of these commands go through a power OFF / power ON sequence. These two commands allow the user to unlock the board in case of inability to change option bytes using the usual method.

Figure 59 and Figure 60 show the results of these command lines.

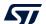

Figure 59. Disable security

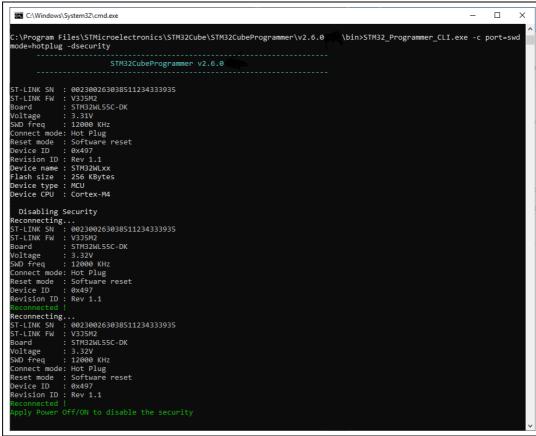

Figure 60. Configure option bytes to their default values

4

UM2237 Rev 14 75/93

If the user locks the board and is unable to unlock it with these two commands, there are specific scriptsto unlock it. These scripts are under "../bin/STM32WLScripts", they contain a command line using –wdbg option to write directly scripts in the OPTR register.

The folder STM32Scripts contains two files and the Readme.txt:

- 1. "SetRDPLevelCM0.bat" to unlock the board via Cortex M0+
- 2. "SetRDPLevelCM4.bat" to unlock the board via Cortex M4

Note:

In case of SFI command finished with a fail, the STM32WL chip must be set in its default status using the disable security command line (-dsecurity), then the set default option byte command line (-setdefaultob).

## 3.2.25 SigFox credential commands

These commands are supported only for STM32WL devices.

#### -ssigfoxc

**Description:** This command allows to user to save the chip certificate to a binary file.

Syntax: -ssigfoxc <binary\_file\_path>

Example: STM32\_Programmer\_CLI.exe -c port=swd -ssigfoxc "/local/user/chip\_certif.bin"

Figure 61. Example of -ssigfoxc command

```
ST-LINK SN
            : 50FF6E067265575458302067
ST-LINK FW
            : V2J37S7
Board
            : 3.24V
Voltage
SWD freq
            : 4000 KHz
Connect mode: Normal
Reset mode : Software reset
Device ID
            : 0x497
Revision ID : Rev 1.1
Device name : STM32WLxx
Flash size : 256 KBytes
            : MCU
Device type
Device CPU
            : Cortex-M4
 SigFox certificate File : C:\test\sigfox.bin
```

## -wsigfoxc

**Description:** This command allows to user to write the chip certificate at address 0x0803E500

**Syntax:** -wsigfoxc <binary\_file\_path> <address> [The address is optional, by default is 0x0803E500]

Example 1: STM32\_Programmer\_CLI.exe -c port=swd -wsigfoxc "/local/user/sigfox data.bin"0x0803E500

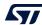

Figure 62. Example (1) of -wsigfoxc command

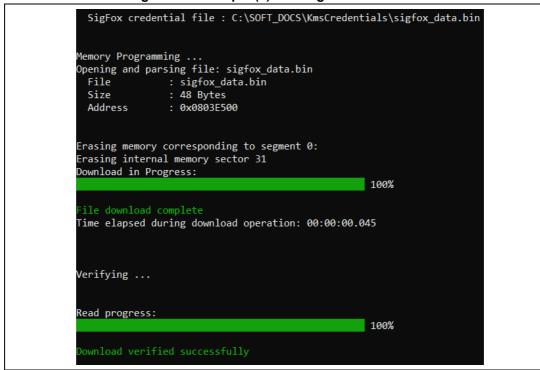

Example 2: STM32\_Programmer\_CLI.exe -c port=swd -wsigfoxc "/local/user/sigfox\_data.h"

Figure 63. Example (2) of -wsigfoxc command

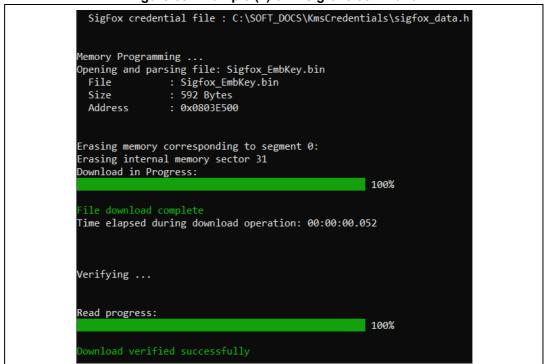

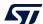

UM2237 Rev 14 77/93

# 4 STM32CubeProgrammer user interface for MPUs

## 4.1 Main window

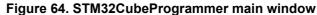

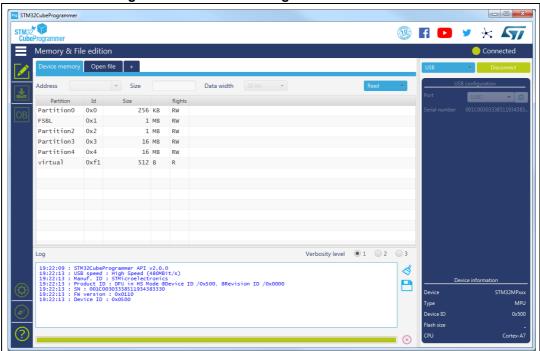

The main window allows the user to select the interface used to connect to STM32MP1 BootROM, possible interfaces are USB-DFU and UART (programming throw stlink interface is not possible with STM32MP1 series). Once connected (using connect button) available partitions are displayed, now user is able to open a TSV file for programming.

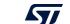

78/93 UM2237 Rev 14

## 4.2 Programming windows

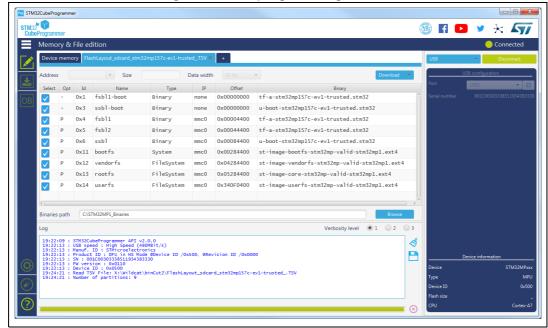

Figure 65. TSV programming window

To perform TSV files programming the user must perform the following operations:

- Open a TSV file by using "Open file" tab, if TSV file format is correct then TSV content is displayed in the main window. TSV Files are available in STM32MP1 Linux distributions, refer to STM32MP1 wiki for more details.
- Specify binaries path in "Binaries path" text box.
- Select the list of partitions to be programmed in "select" column, by default all partitions are selected.
- Launch download using "Download" button.

For more details concerning flashing operations refer to AN5275, available on www.st.com.

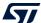

UM2237 Rev 14 79/93

# 5 STM32CubeProgrammer CLI for MPUs

## 5.1 Available commands for STM32MP1

This section details the commands supported on STM32MP1 devices.

#### 5.1.1 Connect command

#### -c, --connect

**Description**: Establishes the connection to the device. This command allows the host to open the chosen device port (UART/USB)

Syntax: -c port=<Portname> [noinit=<noinit\_bit>] [br=<baudrate>]
[P=<Parity>] [db=<data\_bits>] [sb=<stop\_bits>] [fc=<flowControl>]

port=<Portname>
Interface identifier:

ex COMx (for Windows)/dev/ttySx (for Linux)usbx for USB interface

[noinit=<noinit\_bit>] Sets No Init bits, value in {0,1}, default 0.

Noinit=1 can be used if a previous connection is active (no

need to send 0X7F).

[br=<baudrate>] Baudrate, (e.g. 9600, 115200), default 115200.

[P=<Parity>] Parity bit, value in (EVEN, NONE, ODD), default EVEN.

[db=<data\_bits>] Data bit, value in (6, 7, 8), default 8. [sb=<stop\_bits>] Stop bit, value in (1, 1.5, 2), default 1.

[fc=<flowControl>] Flow control, value in (OFF, Software, Hardware). Software

and Hardware flow controls are not yet supported for

STM32MP1 Series, default OFF.

#### Example

Using UART:

./STM32\_Programmer.sh -c port=/dev/ttyS0 p=none

The result of this example is shown Figure 66.

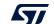

Figure 66. Connect operation using RS232

```
STM32CubeProgrammer v1.0.2

Serial Port COM1 is successfully opened.
Port configuration: parity = none, baudrate = 115200, data-bit = 8, stop-bit = 1.0, flow-control = off

Activating device: OK
Chip ID: 0x500
BootLoader protocol version: 4.0

Device name: STM32MPxxx
Device type: MPU
Device CPU: Cortex_A7
```

Note: When using the USB interface, all the configuration parameters (such as baudrate, parity,

data-bits, frequency, index) are ignored.

Note: To connect using UART interface, the port configuration (baudrate, parity, data-bits,

stop-bits and flow-control) must have a valid combination.

#### 5.1.2 GetPhase command

#### -p, --phaseID

**Description**: This command allows knowing the next partition ID to be executed.

Syntax: --phaseID

#### Example

./STM32\_Programmer.sh -c port=/dev/ttyS0 p=none br=115200 --phaseID

## 5.1.3 Download command

#### -w, --write, -d, --download

**Description**: Downloads the content of the specified binary file into a specific partition in the Flash or SYSRAM memories.

Syntax: -w <file\_path> [partitionID]

[file\_path] File path to be downloaded (bin, stm32, vfat, jffs2, ubi, ext2/3/4 and

img file extensions).

[partition\_ID] Partition ID to be downloaded.

## **Example**

```
./STM32_Programmer.sh -c port=/dev/ttyS0 p=none -d atf.stm32 0x01
```

This command allows the user to download the atf binary file at Atf partition (partition ID: 0x01).

The result of this example is shown in *Figure 67*.

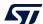

UM2237 Rev 14 81/93

Figure 67. Download operation

```
Memory Programming ...
File : atf.stm32
Size : 225216 Bytes
Partition ID : 0x01

Download in Progress:

100%

File download complete
Time elapsed during the download operation is: 00:00:22.690
```

Note:

For U-boot with USB interface, to program the non volatile memory (NVM) with the loaded partition using download command, user must execute a start command with the partition ID. Besides, to execute an application loaded in the NVM, it is needed to specify the start address.

Example: Download and manifestation on alternate 0x1

./STM32\_Programmer.sh -c port=usb0 -w atf.stm32 0x1 -s 0x01

## 5.1.4 Flashing service

**Description**: The embedded flashing service aims to load sequentially the partitions requested by the bootloader. To do this STM32CubeProgrammer needs the TSV file, which contains information about the requested partitions to be loaded.

STM32CubeProgrammer downloads and starts the requested partition ID until the end of operation (phaseID = 0xFE).

Syntax: -w < tsv file\_path >

<tsv file\_path> Path of the tsv file to be downloaded.

Figure 68. TSV file format

| #Opt | Id   | Name       | Type       | IP   | Offset     | Binary                                                   |
|------|------|------------|------------|------|------------|----------------------------------------------------------|
| -    | 0x01 | fsbl1-boot | Binary     | none | 0x0        | tf-a-stm32mp157c-dk2-trusted.stm32                       |
| -    | 0x03 | ssbl-boot  | Binary     | none | 0x0        | u-boot-stm32mp157c-dk2-trusted.stm32                     |
| P    | 0x04 | fsbl1      | Binary     | mmc0 | 0x00004400 | tf-a-stm32mp157c-dk2-trusted.stm32                       |
| P    | 0x05 | fsb12      | Binary     | mmc0 | 0x00044400 | tf-a-stm32mp157c-dk2-trusted.stm32                       |
| P    | 0x06 | ssbl       | Binary     | mmc0 | 0x00084400 | u-boot-stm32mp157c-dk2-trusted.stm32                     |
| P    | 0x21 | bootfs     | System     | mmc0 | 0x00284400 | st-image-bootfs-openstlinux-weston-extra-stm32mp1.ext4   |
| P    | 0x22 | vendorfs   | FileSystem | mmc0 | 0x04284400 | st-image-vendorfs-openstlinux-weston-extra-stm32mp1.ext4 |
| P    | 0x23 | rootfs     | FileSystem | mmc0 | 0x05284400 | st-image-weston-openstlinux-weston-extra-stm32mp1.ext4   |
| P    | 0x24 | userfs     | FileSystem | mmc0 | 0x340F0400 | st-image-userfs-openstlinux-weston-extra-stm32mp1.ext4   |

#### **Example**

```
./STM32_Programmer.sh -c port=/dev/ttyS0 p=none br=115200 -d Flashlayout.tsv
```

Note:

While programming the Flashlayout.tsv file, U-boot can spend a long time to start correctly, for this reason configure the timeout value by using the timeout command (-tm <timeout>).

## 5.1.5 Start command

-g, --go, -s, --start

**Description**: This command allows executing the device memory starting from the specified address.

4

Syntax: --start [start address/Partition ID]

[start\_address] Start address of application to be executed. If not specified with

STM32MP and UART interface, last loaded partition is started.

[Partition\_ID] This parameter is needed only with STM32MP devices. It specifies

the partition ID to be started.

#### **Example**

./STM32\_Programmer.sh --connect port=/dev/ttyS0 p=none br=115200 --start 0x03

This command allows the user to run the code specified at partition 0x03.

Note:

For U-boot with USB interface, to program the NVM with the loaded partition using download command, you need to execute a start command with the partition ID. To execute an application loaded in the NVM, you need to specify the start address.

Example 1: Download and manifestation on alternate 0x1

./STM32\_Programmer.sh -c port=usb0 -w atf.stm32 0x01 -s 0x01

**Example 2**: Execute code at a specific address

./STM32\_Programmer.sh -c port=usb0 -s 0xC0000000

## 5.1.6 Read partition command

## -rp, --readPart

**Description**: Reads and uploads the specified partition content into a specified binary file starting from an offset address. This command is supported only by U-boot.

Syntax: --readPart <partition\_ID> [offset\_address] <size>
<file\_path>

<partition\_ID> Partition ID

[offset\_address] Offset address of read

<size> Size of memory content to be read

<file\_path> Binary file path to upload the memory content

Example:

./STM32\_Programmer.sh -c port=/dev/ttyS0 p=none br=115200 -rp 0x01 0x200 0x1000 readPart1.bin

This command allows the user to read 0x1000 bytes from the sebl1 partition at offset address 0x200 and to upload its content to a binary file "readPart1.bin"

#### 5.1.7 List command

## -I, -list

**Description**: This command lists all available communication interfaces UART and USB.

Syntax: -1, --list <interface\_name>

<uart/usb>: UART or USB interface

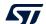

UM2237 Rev 14 83/93

#### Example:

./STM32\_Programmer.sh -list uart

#### 5.1.8 QuietMode command

#### -q, --quietMode

**Description**: This command disables the progress bar display during Download and Read partition commands.

Syntax: -q, --quietMode

#### Example:

./STM32\_Programmer.sh -c port=/dev/ttyS0 p=none br=115200 --quietMode -w binaryPath.bin  $0 \times 01$ 

## 5.1.9 Verbosity command

#### -vb, --verbosity

**Description**: This command allows the user to display more messages, to be more verbose.

Syntax: -vb <level>

<le><level> : Verbosity level, value in {1, 2, 3} default value vb=1

## Example:

./STM32\_Programmer.sh -c port=/dev/ttyS0 p=none br=115200 -vb 3

## 5.1.10 Log command

## -log, --log

**Description**: This traceability command allows the user to store the whole traffic (with maximum verbosity level) into log file.

Syntax: -log [filePath.log]

[filePath.log] : path of log file (default is \$HOME/.STM32CubeProgrammer/trace.log)

#### Example:

./STM32\_Programmer.sh -c port=/dev/ttyS0 p=none br=115200 -log trace.log

This command generates a log file "trace.log" containing verbose messages (see an example in *Figure 69*).

#### Figure 69. Log file content

```
16:41:19:345
Log output file: trace.log
16:41:19:368 Serial Port /dev/ttyS0 is successfully opened.
16:41:19:368 Port configuration: parity = none, baudrate = 115200, data-bit = 8,
                   stop-bit = 1.0, flow-control = off
16:41:19:368 Sending init command:
16:41:19:368 byte 0x7F sent successfully to target
16:41:19:369 Received response from target: 0x79
16:41:19:369 Activating device: OK
16:41:19:369 Sending GetID command and its XOR:
16:41:19:369 byte 0x02 sent successfully to target
16:41:19:369 byte 0xFD sent successfully to target
16:41:19:370 Received response from target: 0x79
16:41:19:370 Received response from target: 0x01050079
16:41:19:370 Chip ID: 0x500
16:41:19:370 Sending Get command and its XOR:
16:41:19:370 byte 0x00 sent successfully to target
16:41:19:370 byte 0xFF sent successfully to target
16:41:19:371 Received response from target: 0x79
16:41:19:371 Received response from target: 0x07
16:41:19:371 Received response from target: 0x07310001020311213179
16:41:19:371 BootLoader version: 3.1
```

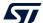

UM2237 Rev 14 85/93

## 5.1.11 OTP programming

**Description**: These commands allow the user to program the OTP from a host computer. The OTP Programming commands functionalities, such as downloading or uploading a full OTP image and modifying an OTP value or proprieties, are explained below.

Note:

The following commands are not supported in JTAG/SWD debug port connection mode.

- Loading shadow registers values to the tool:
  - For load operation, the host requests the OTP partition data and the platform replies with the structure described on
  - https://wiki.st.com/stm32mpu/index.php/STM32CubeProgrammer\_OTP\_management.
- Writing the modified shadow registers to the target:

This operation is executed by performing the following sequence:

- a) The user types in the value and the status of each chosen OTP shadow register.
- b) The tool updates the OTP structure with the newly given OTP shadow registers values and status.
- c) The tool proceeds with sending the updated structure, with bit0 in the "Write/read conf" field set to 0 ("Write/read conf" is word number 7 in the OTP structure).
- d) Once the structure is sent, the shadow register values are reloaded to update the OTP structure in the tool.
- Programming the OTP with the modified shadow registers values:
   once the user updates the OTP values and the OTP structure is refreshed, the host
   sends the OTP structure with bit0 in the "Write/read conf" field (word number 7 in the
   OTP structure) set to 1.
- Reloading the OTP value to the shadow registers:
   once the OTP words are successfully programmed, the host uploads the OTP structure
   in order to update the OTP shadow registers. This operation allows the host to verify
   the status of the last SAFMEM programming via bit4 in the "Status" field.
- BSEC control register programming:
   once the user updates the values of the given BSEC control register (Configuration,
   Debug configuration, Feature configuration and General lock configuration) the host
   updates the OTP structure and sends it to the device with bit0 in the "Write/read conf"
   field set to 0.
- OTP programming CLI: the user is given a set of commands to perform a chosen sequence of operations on the OTP partition. Each one of these commands is described below.

## 5.1.12 Programming SAFMEM command

**Description**: This command allows the user to program SAFMEM memory by modifying the OTP words.

```
Syntax: -otp program [wordID=(value)] [value=(value)]
[sha rsl=(value)] [sha wsl=(value)] [sl=(value)] [pl=(value)]
```

[wordID=(value)] This field contains the shadow register number (between 0 and 95). Value must be written in hexadecimal form.

[value=(value)] Loads value into the chosen OTP shadow register. Value must be written in hexadecimal form.

57

86/93 UM2237 Rev 14

[sha\_rsl=(value)] Loads value into the corresponding shadow read sticky lock bit.

Value can be either 0 or 1.

[sha wsl=(value)] Loads value into the corresponding shadow write sticky lock bit.

Value can be either 0 or 1.

[s1=(value)] Loads value into the corresponding programming sticky lock bit.

Value can be either 0 or 1.

[pl=(value)] Loads value into the corresponding programming permanent lock

bit. Value can be either 0 or 1.

#### **Example**

./STM32\_Programmer.sh --connect port=usb1 -otp program wordID=0x00 value=0x3f sl=1 wordID=0x08 value=0x18

#### 5.1.13 Detach command

**Description**: This command allows the user to send detach command to USB DFU.

Syntax: -detach

## 5.1.14 GetCertif command

**Description**: This command allows user to read the chip certificate.

Syntax: -gc certification.bin

#### 5.1.15 Write blob command

**Description**: This command allows user to send the blob (secrets and license).

Syntax: -wb blob.bin

## 5.1.16 Display command

**Description**: This command allows the user to display all or parts of the OTP structure.

Syntax: -otp displ [upper] [lower] [ctrl]

[upper] Option to display the loaded upper OTP shadow registers values and status.

[lower] Option to display the loaded lower OTP shadow registers values and status.

[ctrl] Option to display the loaded BSEC control registers.

## **Example**

./STM32\_Programmer.sh --connect port=usb1 -otp displ

## 5.2 Secure programming SSP specific commands

Secure secret provisioning (SSP) is a feature supporting secure secret flashing procedure, available on STM32 MPU devices. STM32MP1 Series supports protection mechanisms allowing the user to protect critical operations (such as cryptography algorithms) and critical data (such as secret keys) against unexpected accesses.

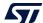

UM2237 Rev 14 87/93

This section gives an overview of the STM32 SSP command with its associated tools ecosystem and explains how to use it to protect OEM secrets during the CM product manufacturing stage.

For more details refer to AN5054 Secure programming using STM32CubeProgrammer.

STM32CubeProgrammer exports a simple SSP command with some options to perform the SSP programming flow.

-ssp, --ssp

**Description**: Program an SSP file

Syntax: -ssp <ssp\_file\_path> <ssp-fw-path> <hsm=0 | 1>
cense\_path | slot=slotID>

<ssp\_file\_path>
SSP file path to be programmed, bin or ssp extensions.

**<ssp-fw-path>** SSP signed firmware path.

<hsm=0|1> Set user option for HSM use (do not use / use HSM).

Default value: hsm=0.

path | slot=slotID> • Path to the license file (if hsm=0)

Reader slot ID if HSM is used (if hsm=1)

Example using USB DFU bootloader interface:

STM32\_Programmer\_CLI.exe -c port=usb1 -ssp "out.ssp" "tf-a-ssp-stm32mp157f-dk2-trusted.stm32" hsm=1 slot=1

Note: All SSP traces are shown on the output console.

Figure 70. SSP successfully installed

```
Requesting Chip Certificate...
Get Certificate done successfully
requesting license for the current STM32 device
Init Communication ...
ldm_LoadModule(): loading module "stlibp11_SAM.dll" ...
ldm_LoadModule(WIN32): OK loading library "stlibp11_SAM.dll": 0x62000000 ...
C_GetFunctionList() returned 0x00000000, g_pFunctionList=0x62062FD8
P11 lib initialization Success!
Opening session with solt ID 1...
Succeed to Open session with reader solt ID 1
Succeed to generate license for the current STM32 device
Closing session with reader slot ID 1...
Session closed with reader slot ID 1
Closing communication with HSM...
Communication closed with HSM
Succeed to get License for Firmware from HSM slot ID 1
Starting Firmware Install operation...
Writing blob
Blob successfully written
Start operation achieved successfully
Send detach command
Detach command executed
 SSP file out.ssp Install Operation Success
```

If there is any faulty input the SSP process is aborted, and an error message is displayed to indicate the root cause of the issue.

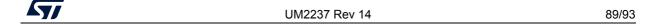

# 6 STM32CubeProgrammer C++ API

In addition to the graphical user interface and to the command line interface STM32CubeProgrammer offers a C++ API that can be used to develop your application and benefit of the wide range of features to program the memories embedded in STM32 microcontrollers, either over the debug interface or the bootloader interface (USB DFU, UART, I<sup>2</sup>C, SPI and CAN).

For more information about the C++ API, read the help file provided within the STM32CubeProgrammer package under API\doc folder.

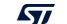

90/93 UM2237 Rev 14

UM2237 Revision history

# 7 Revision history

**Table 1. Document revision history** 

| Date                                                                            | Revision                                                                                                    | Changes                                                                                                    |  |
|---------------------------------------------------------------------------------|----------------------------------------------------------------------------------------------------|----------------------------------------------------------------------------------------------------|--|
| 15-Dec-2017                                                                     | 1                                                                                                    | Initial release.                                                                                                    |  |
| 02-Aug-2018                                                                     | 2                                                                                                    | Updated:  - Section 1.1: System requirements  - Section 1.2.3: macOS install  - Section 1.2.4: DFU driver  Added:  - Section 3.2.8: Debug commands  - Figure 1: macOS "Allow applications downloaded from:" tab  - Figure 2: Deleting the old driver software                                                                                                    |  |
| 12-Sep-2018                                                                     | 3                                                                                                    | Added SPI, CAN and I2C settings on cover page and in Section 2.1.4: Target configuration panel. Updated:  - Figure 6: ST-LINK configuration panel  - Figure 41: STM32CubeProgrammer: available commands.  - Figure 45: Connect operation using SWD debug port Replaced Section 3.2.1: Connect command.                                                                                                    |  |
| 16-Nov-2018                                                                     | 4                                                                                                    | Updated Section 2.1.4: Target configuration panel, Section 2.2.1: Reading and displaying target memory, Section 2.2.2: Reading and displaying a file and Section 2.3.2: External Flash memory programming Updated Figure 4: STM32CubeProgrammer main window, Figure 5: Expanded main menu, Figure 6: ST-LINK configuration panel, Figure 7: UART configuration panel, Figure 8: USB configuration panel, Figure 9: Target information panel, Figure 10: SPI configuration panel, Figure 11: CAN configuration panel, Figure 12: I2C configuration panel, Figure 13: Memory and file edition: Device memory tab, Figure 15: Memory and file edition: File display, Figure 16: Flash memory programming and erasing (internal memory) and Figure 17: Flash memory programming (external memory).  Minor text edits across the whole document. |  |
| 03-Jan-2019 5 Section 3.2.21: HSM related commands STM32CubeProgrammer C++ API. |                                                                                                    | Added Section 3.2.19: Secure programming SFI specific commands, Section 3.2.21: HSM related commands and Section 6:                                                                                                    |  |
| 04-Mar-2019                                                                     | Updated Introduction and Section 1: Getting started. Updated title of Section 2: STM32CubeProgrammer user interface of MCUs and of Section 3: STM32CubeProgrammer command line interface (CLI) for MCUs.  Added Section 2.5: Automatic mode, Section 2.6: STM32WB OTA programming, Section 4: STM32CubeProgrammer user interface for MPUs, Section 5: STM32CubeProgrammer CLI for MPUs and their subsections. |                                                                                                    |  |

Revision history UM2237

**Table 1. Document revision history (continued)** 

| Date        | Revision | Changes                                                                                                    |
|-------------|----------|----------------------------------------------------------------------------------------------------|
| 19-Apr-2019 | 7        | Updated Section 1.1: System requirements, Section 2.2.2: Reading and displaying a file, Section 2.6.2: OTA update procedure, Section 3.2.19: Secure programming SFI specific commands, Section 3.2.21: HSM related commands and Section 3.2.22: STM32WB specific commands. Updated Figure 16: Flash memory programming and erasing (internal memory).                                                                                                    |
| 11-Oct-2019 | 8        | Updated <i>Graphical guide</i> , <i>Section 3.2.19: Secure programming SFI</i> specific commands, <i>Section 3.2.21: HSM related commands</i> and <i>Section 3.2.22: STM32WB specific commands</i> .  Added <i>Section 2.7: In application programming (IAP)</i> .  Minor text edits across the whole document.                                                                                                    |
| 08-Nov-2019 | 9        | Updated Section 1.2.1: Linux install, Section 3.2.22: STM32WB specific commands and Section 5.1.6: Read partition command.  Minor text edits across the whole document.                                                                                                    |
| 07-Jan-2020 | 10       | Updated Section 1.1: System requirements, Section 1.2.3: macOS install and Section 3.2.19: Secure programming SFI specific commands.  Added Section 3.2.16: TZ regression command and Section 3.2.20: Secure programming SFIx specific commands.  Removed former Section 5.2.12: Writing to BSEC command.  Minor text edits across the whole document.                                                                                                    |
| 24-Feb-2020 | 11       | Added Section 2.8: Flash the co-processor binary using graphical interface and its subsections.                                                                                                    |
| 23-Jul-2020 | 12       | Added Section 2.9: Serial wire viewer (SWV), Section 3.2.23: Serial wire viewer (SWV) command and Section 5.2: Secure programming SSP specific commands.  Updated Section 3.2.1: Connect command and Section 3.2.2: Erase command.  Minor text edits across the whole document.                                                                                                    |
| 17-Nov-2020 | 13       | Updated Section 1.1: System requirements, Section 1.2.1: Linux install, Section 1.2.2: Windows install, Section 1.2.3: macOS install, Section 2.3.2: External Flash memory programming, Section 2.9: Serial wire viewer (SWV), Section 3.2.1: Connect command, Section 3.2.2: Erase command, Section 3.2.13: External loader command, Section 3.2.21: HSM related commands, Section 3.2.20: Secure programming SFIx specific commands, Section 3.2.22: STM32WB specific commands and Section 5.1.1: Connect command.  Added Section 2.10: DFU IAP with custom PID and VID, Section 2.11: SigFox™ credentials, Example using DFU IAP options, Section 3.2.5: Download 64-bit data command, Section 3.2.14: External loader command with bootloader interface, Section 3.2.24: Specific commands for STM32WL and Section 5.2.5: Flashing service via USB serial gadget. Updated Figure 17: Flash memory programming (external memory), Figure 37: SWV window and Figure 66: Available commands for MPUs. |
| 19-Nov-2020 | 14       | Updated Section 5.1.1: Connect command. Removed former Section 5.1: Command line usage and Section 5.2.5: Flashing service via USB serial gadget.                                                                                                    |

#### **IMPORTANT NOTICE - PLEASE READ CAREFULLY**

STMicroelectronics NV and its subsidiaries ("ST") reserve the right to make changes, corrections, enhancements, modifications, and improvements to ST products and/or to this document at any time without notice. Purchasers should obtain the latest relevant information on ST products before placing orders. ST products are sold pursuant to ST's terms and conditions of sale in place at the time of order acknowledgment.

Purchasers are solely responsible for the choice, selection, and use of ST products and ST assumes no liability for application assistance or the design of Purchasers' products.

No license, express or implied, to any intellectual property right is granted by ST herein.

Resale of ST products with provisions different from the information set forth herein shall void any warranty granted by ST for such product.

ST and the ST logo are trademarks of ST. For additional information about ST trademarks, please refer to <a href="https://www.st.com/trademarks">www.st.com/trademarks</a>. All other product or service names are the property of their respective owners.

Information in this document supersedes and replaces information previously supplied in any prior versions of this document.

© 2020 STMicroelectronics – All rights reserved

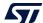

UM2237 Rev 14 93/93